### **Radia** を使用する **HP OpenView Administrator Workstation**

**Radia Publisher** ガイド

バージョン**: 4.0i** 

**Windows** オペレーティング システム用

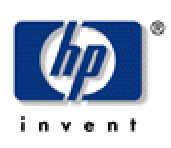

製造パート番号**: T3420-90026** 

**2005** 年 **7** 月

© Copyright 2004 Hewlett-Packard Development Company, L.P.

ご注意

- 1. 本書に記載した内容は、予告なしに変更することがあります。
- 2. 当社は、本書に関して特定目的の市場性と適合性に対する保証を含む一切の保証をいたしかね ます。
- 3. 当社は、本書の記載事項の誤り、またはマテリアルの提供、性能、使用により発生した直接損 害、間接損害、特別損害、付随的損害または結果損害については責任を負いかねますのでご了 承ください。
- 4. 本製品パッケージとして提供した本書、CD-ROM などの媒体は本製品用だけにお使いくださ い。プログラムをコピーする場合はバックアップ用だけにしてください。プログラムをそのま まの形で、あるいは変更を加えて第三者に販売することは固く禁じられています。

本書には著作権によって保護される内容が含まれています。本書の内容の一部または全部を著作 者の許諾なしに複製、改変、および翻訳することは、著作権法下での許可事項を除き、禁止され ています。

#### 権利の制限

合衆国政府が使用、複製、または開示を行う場合、国防総省については DFARS 252.227-7013 の "Rights in Technical Data and Computer Software" の (c) (1) (ii) に記載されている制限が適用 されます。

Hewlett-Packard Company United States of America

その他の機関については FAR 52.227-19 の (c) (1) および (c) (2) に記載されている制限が適用さ れます。

#### 著作権

© Copyright 2004 Hewlett-Packard Development Company, L.P.

#### 商標

Linux は、Linus Torvalds の登録商標です。

OpenLDAP は、OpenLDAP Foundation の登録商標です。

#### 謝辞

```
PREBOOT EXECUTION ENVIRONMENT (PXE) SERVER 
Copyright © 1996-1999 Intel Corporation.
```
TFTP SERVER Copyright © 1983, 1993 The Regents of the University of California.

OpenLDAP Copyright ©1999-2001 The OpenLDAP Foundation, Redwood City, California, USA. Portions Copyright © 1992-1996 Regents of the University of Michigan.

OpenSSL License Copyright © 1998-2001 The OpenSSLProject.

Original SSLeay License Copyright © 1995-1998 Eric Young (eay@cryptsoft.com)

DHTML Calendar Copyright © Mihai Bazon, 2002, 2003

#### テクニカル サポート

[<http://www.hp.com/managementsoftware/services>](http://www.hp.com/managementsoftware/services) のサイトをご覧ください。

ここでは、HP OpenView の製品、サービス、サポートに関するお問い合わせ情報が掲載されて います。

サポート専用サイトから、次の内容が参照できます。

- ドキュメントのダウンロード
- 不具合修正情報
- パッチと更新情報
- 不具合のレポーティング
- トレーニングの情報
- サポート プログラムの情報

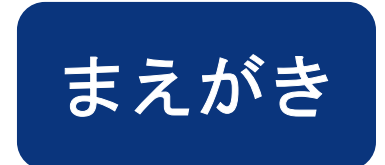

# <span id="page-4-1"></span><span id="page-4-0"></span>このマニュアルについて

### <span id="page-4-2"></span>対象読者

Radia Publisher は、企業内で Windows インストーラ ベースのアプリケーションおよびオペレーティン グ システム イメージを Radia データベースにパブリッシュする担当者を対象とした製品です。

### <span id="page-4-3"></span>このマニュアルの内容

Radia Publisher には、最小限の設定と手順で、お使いの環境に配布するアプリケーションが準備で きる、効率的なパブリッシュ インターフェイスが用意されています。『Radia Publisher ガイド』で は、Windows インストーラ アプリケーションおよびオペレーティング システム イメージをパブリッ シュする場合の各プロセスにおけるさまざまな状況や手順について解説します。

# <span id="page-5-0"></span>表記について

このマニュアルは、以下の表記に従って記述されています。

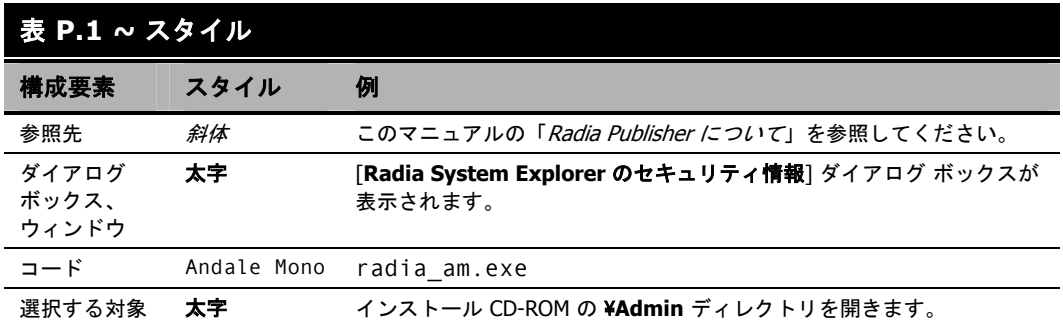

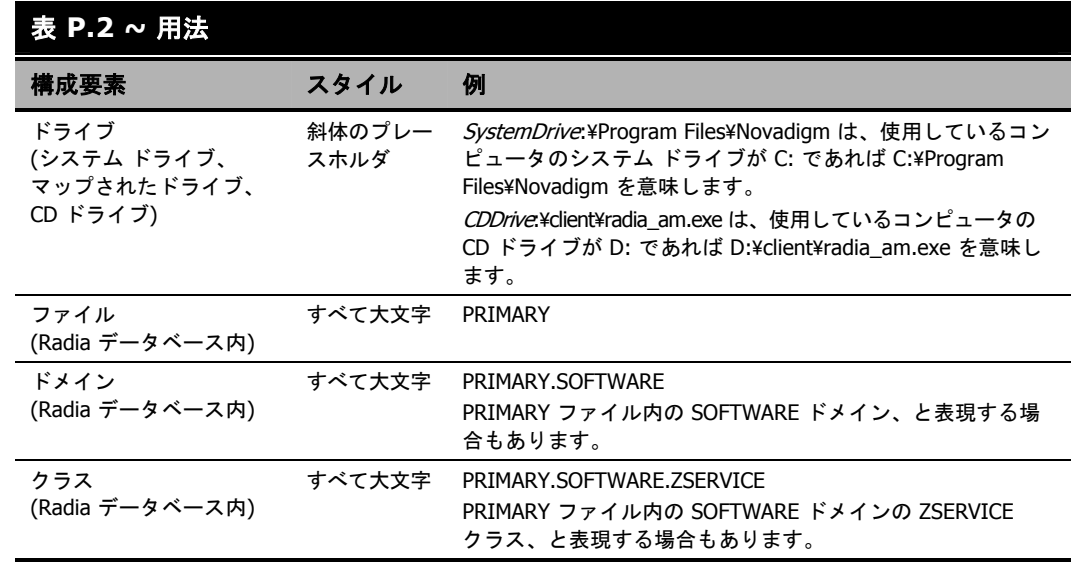

次の表は、このマニュアル全体を通して同じ意味で使用される用語を示しています。

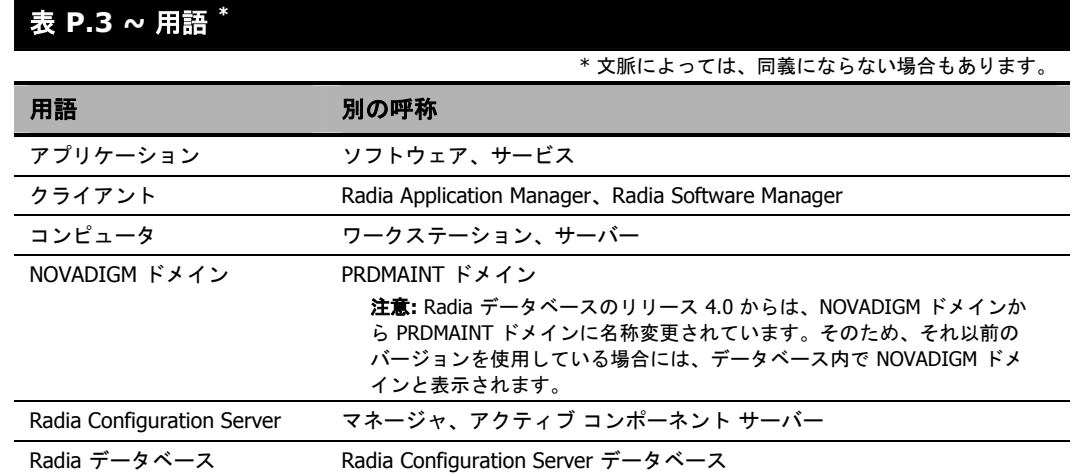

まえがき

# 目次

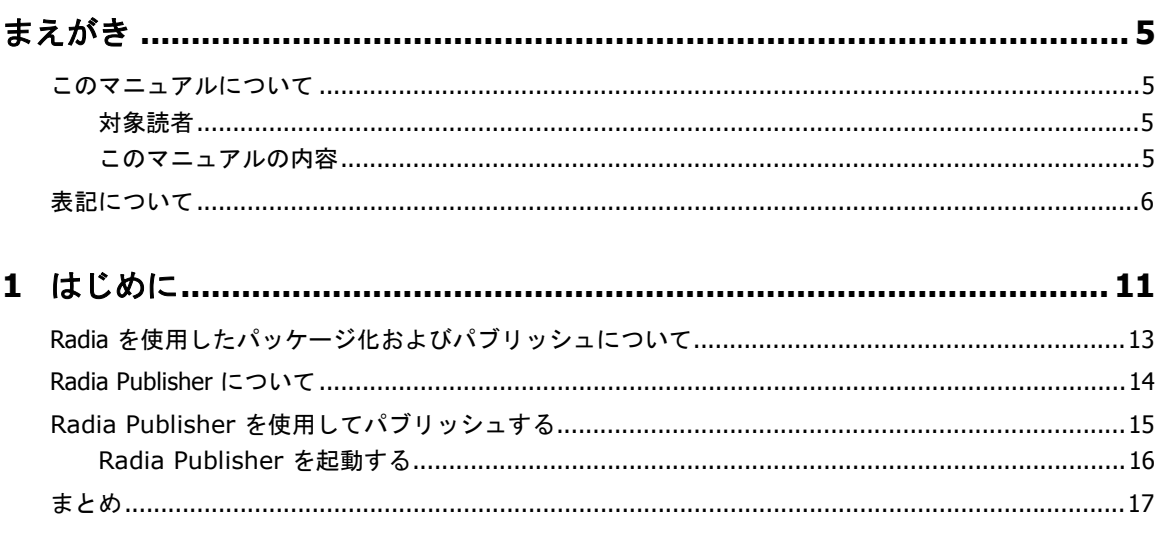

### 2 Radia Administrator Workstation をインストールする ...................... 19

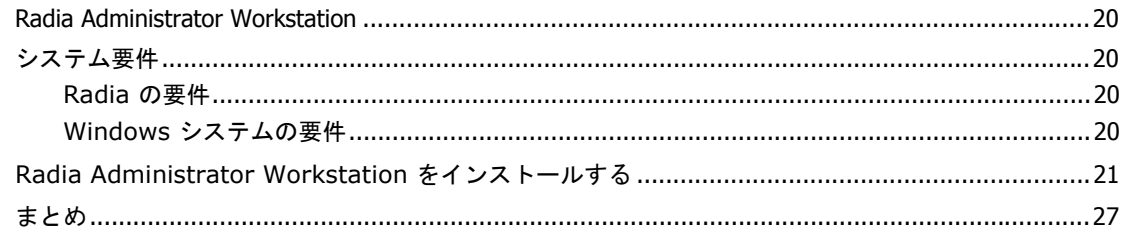

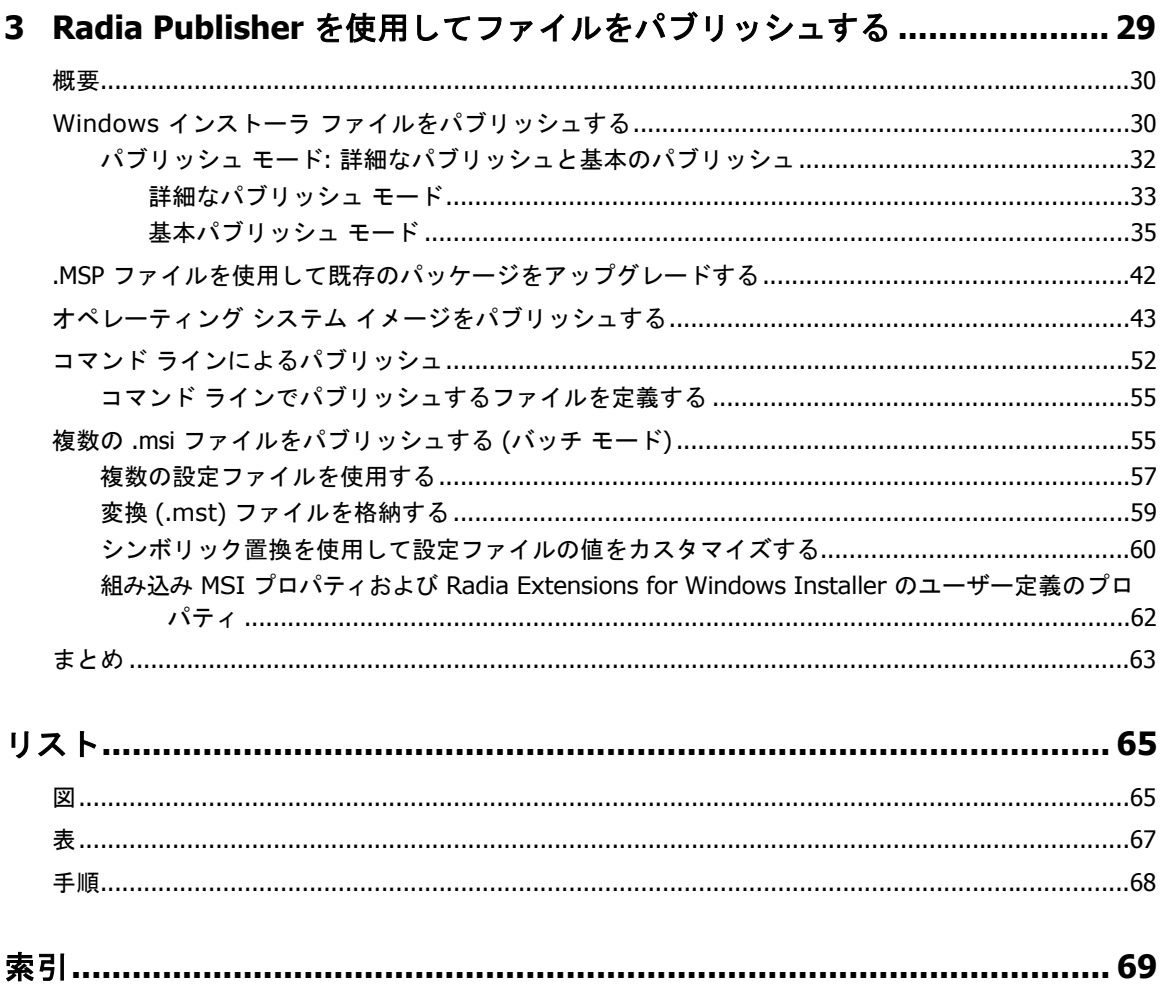

 $\overline{10}$ 

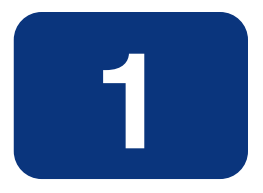

# <span id="page-10-0"></span>はじめに

## この章は以下を目的としています。

- Radia Publisher に精通する。
- Radia データベースへのパブリッシュ プロセスについて理解する。
- Radia Publisher を使ってパブリッシュできるアプリケーションおよびファイルのタイプについ て理解する。

#### はじめに

Radia Publisher を使用すると、効率的なプロセスでアプリケーションやファイルが Radia データ ベースにパブリッシュできます。現在、Radia Publisher でサポートされているのは、Windows インストーラ アプリケーションおよびオペレーティング システム イメージのパブリッシュです。

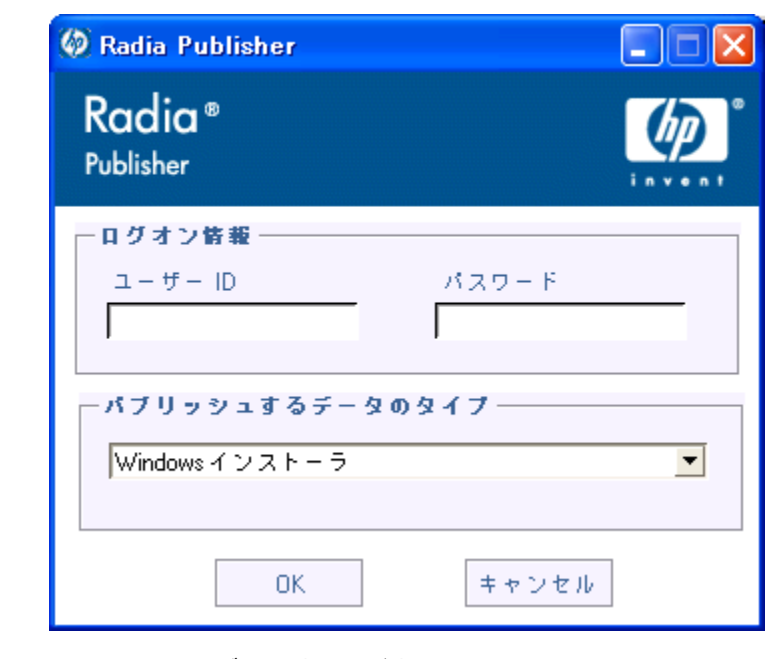

図 *1.1 ~ Radia Publisher* のログオン ウィンドウ

## <span id="page-12-0"></span>**Radia** を使用したパッケージ化およびパブリッシュについて

パッケージ化とは、リソースの特定、リソースのインストール属性の編集、リソースのインストール方 法の定義から、リソースとインストール指示をコンピュータが読み取り可能なファイル形式で保存する までのプロセスを指します。パッケージには、通常 1 つ以上のファイルと設定が含まれます。

パブリッシュとは、パッケージとそこに組み込まれた情報を Radia データベース (Radia Configuration Server データベースとも呼ぶ) にインポートするプロセスのことです。パッケージのパブリッシュは、 パッケージの内容をお使いの環境に分散して配布する前に行わなければなりません。

Radia では、さまざまなパッケージ化オプションおよびパブリッシュ オプションが複数のツールで提 供されています。作成してパブリッシュするリソース パッケージのタイプを確認してから、Radia の パッケージ化用製品やパブリッシュ用製品を必要に応じて選択します。

- Windows インストーラ ファイルをパッケージ化する場合、Radia Packager for Windows Installer を 使用します (『Radia Extensions for Windows Installer Guide』を参照してください)。
- Windows インストーラ ファイルをパブリッシュする場合、Radia Publisher を使用します (『Radia Publisher ガイド』を参照してください)。
- その他のタイプのファイルやアプリケーションをパッケージ化およびパブリッシュする場合は、 Radia Packager を使用します (『Radia Application Manager ガイド』または『Radia Software Manager ガイド』を参照してください)。

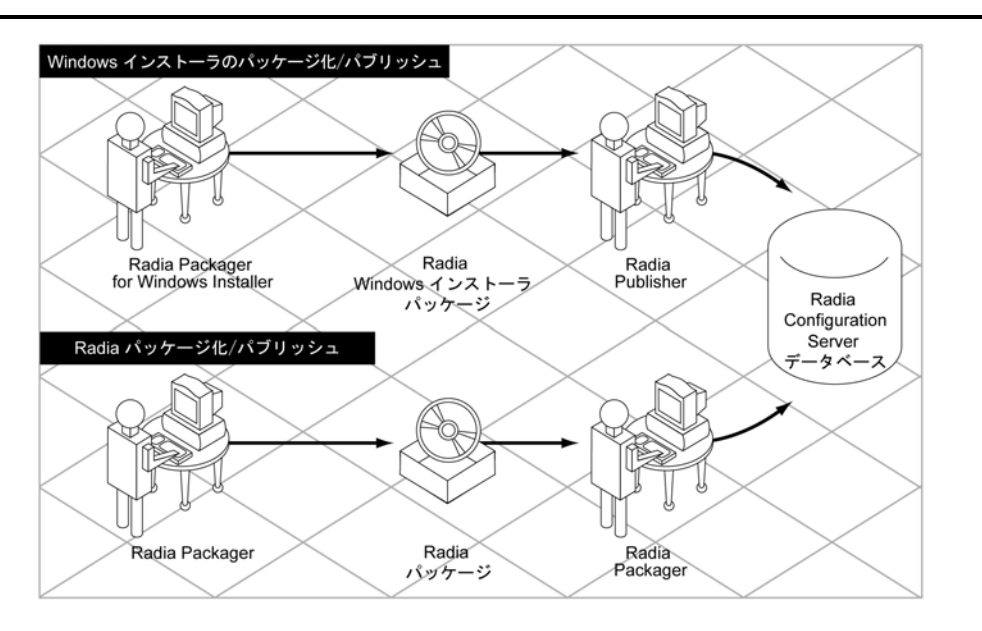

図 *1.2 ~ Radia* パッケージ化*/*パブリッシュのオプション

# <span id="page-13-0"></span>**Radia Publisher** について

Radia Publisher は、Windows インストーラ アプリケーションおよびオペレーティング システム イ メージの、Radia データベースへのパブリッシュを容易にする管理ツールです。わずか 4 つの手順で、 ファイルを環境に配布する準備ができます。

Radia Publisher は、管理者がパブリッシュに必要なファイルにアクセスできるコンピュータにイン ストールしてください。

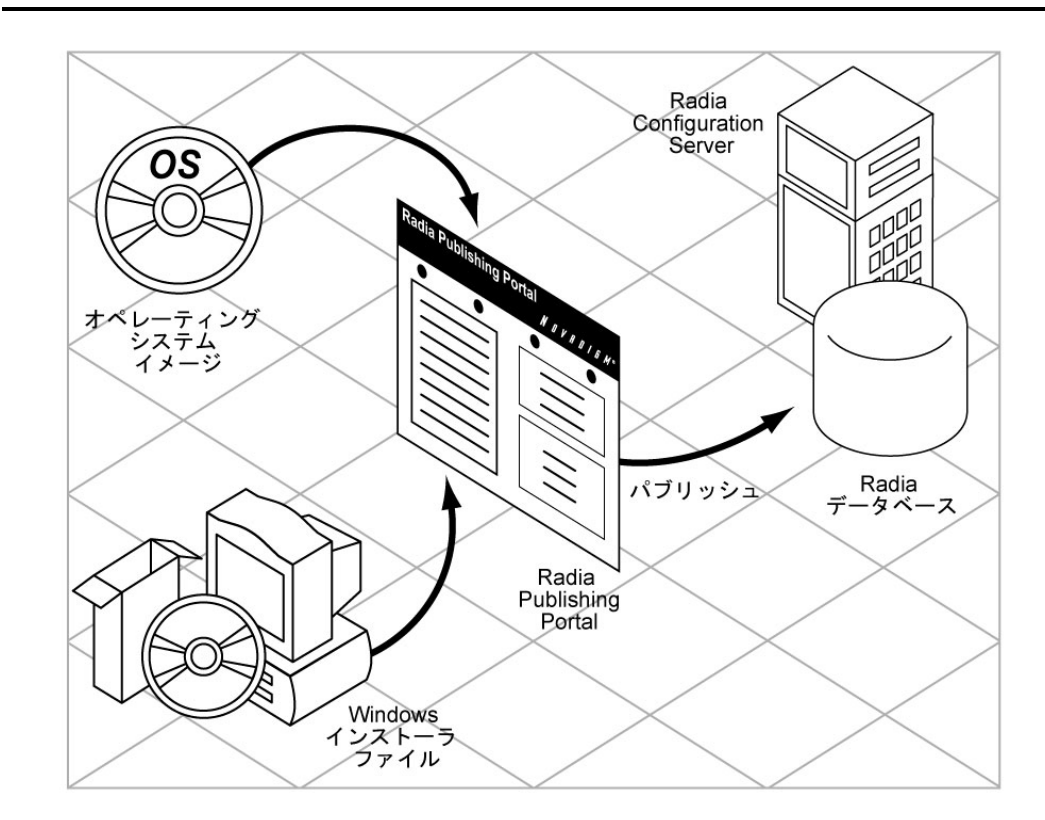

図 *1.3 ~ Radia* データベースにパブリッシュする *Radia Publisher* 

## <span id="page-14-0"></span>**Radia Publisher** を使用してパブリッシュする

Radia Publisher は、主に以下の 4 つの手順で Radia データベースにファイルをパブリッシュします。

- 1. 選択-Radia データベースにパブリッシュするファイルまたはイメージを選択します。
- 2. 編集-管理インストール ポイントの作成、アプリケーションのユーザー インターフェイスのシ ミュレーション、MSI 機能およびプロパティの編集、変換の選択、マシン/ユーザー パラメータの有 効化を行います (Windows インストーラ ファイルのみ)。
- 3. 設定 ーデータベースにパブリッシュする Radia パッケージまたは Radia サービスを作成する ための情報を提供します。
- 4. パブリッシュ-Radia データベースにパブリッシュします。

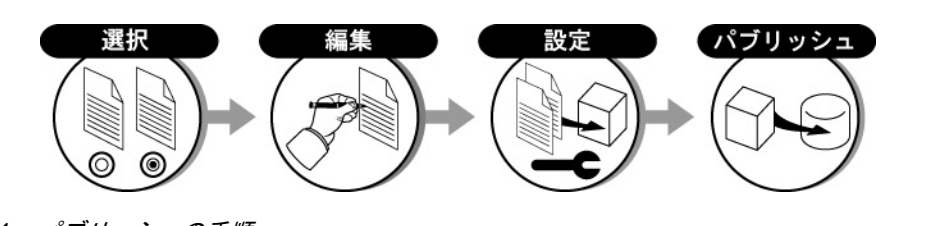

図 *1.4 ~* パブリッシュの手順

各手順のウィンドウで要求される情報を提供することにより、パブリッシュするパッケージの選択、 編集、設定を行います。29 ページの「*第 3 章[: Radia Publisher](#page-28-1) を[使用してファイルをパブリッシュ](#page-28-2)* する[」で、パブリッシュ](#page-28-2) プロセスの各手順について詳しく説明します。

ユーザー インターフェイスの上部に手順の番号が表示されるので、現在パブリッシュ プロセスの どの段階にいるかが常に確認できます。現在の手順は強調表示されます。

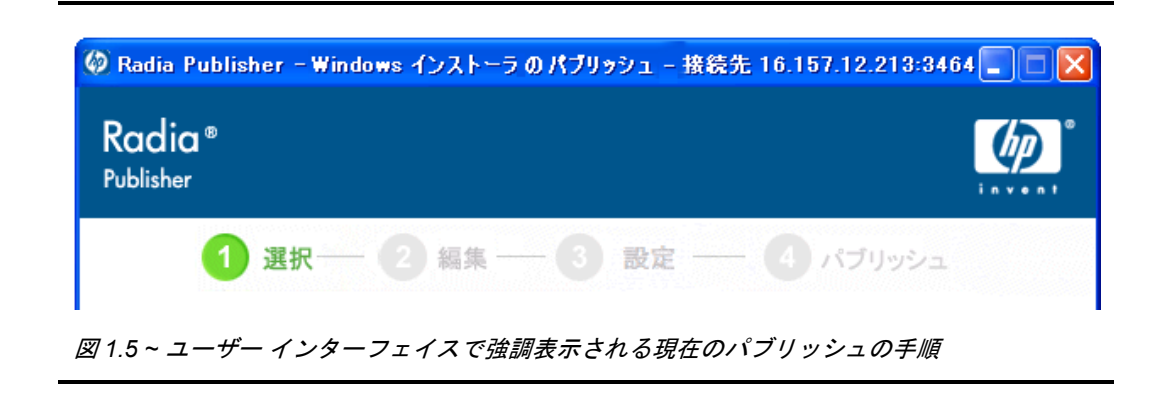

### <span id="page-15-0"></span>**Radia Publisher** を起動する

Radia Publisher は、Radia Publisher がインストールされている管理コンピュータから実行します。

#### **Radia Publisher** を起動するには

1. デスクトップの [**Radia Publisher**] アイコンをダブルクリックします。

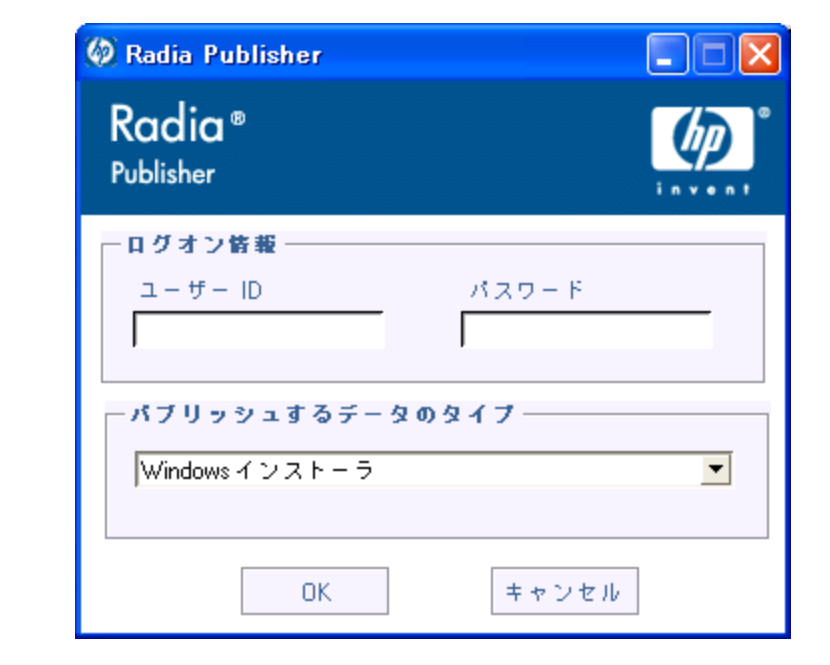

- 図 *1.6 ~ Radia Publisher* のログオン ウィンドウ
- 2. Radia Publisher のログオンウィンドウで、Radia 管理者パスワードを入力し、[パブリッシュ するデータのタイプ] ボックスの一覧からパブリッシュするファイルのタイプをクリックします。 19 [ページの「](#page-18-1)[第](#page-18-1) *2* 章*: [Radia Administrator Workstation](#page-18-2)* をインストールする」で、Radia データベースへファイルをパブリッシュする場合の各手順について詳しく説明します。

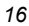

# <span id="page-16-0"></span>まとめ

- Radia Publisher を使用すると、Radia データベースに Windows インストーラ ファイルおよび オペレーティング システム イメージがパブリッシュできます。
- Radia Publisher は主に、選択、編集、設定、パブリッシュという 4 つの手順で構成されます。
- デスクトップにインストールされたアイコンから Radia Publisher が起動できます。

はじめに

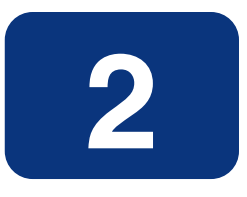

# <span id="page-18-2"></span><span id="page-18-1"></span><span id="page-18-0"></span>Radia Administrator Workstation をインストールする

# この章は以下を目的としています。

- Radia Administrator Workstation をインストールするための要件について理解する。
- Radia Administrator Workstation がインストールできるようになる。

# <span id="page-19-0"></span>**Radia Administrator Workstation**

Radia Publisher は、Radia Administrator Workstation スイートのアプリケーションで利用できる機 能の 1 つです。このソフトウェアは、Radia Infrastructure CD-ROM の management\_infrastructure ディレクトリに格納されています。

Radia Administrator Workstation は以下の機能で構成されます。

- Radia Packager
- Radia System Explorer
- Radia Client Explorer
- Radia Screen Painter
- Radia Publisher

Radia Administrator Workstation をインストールするときに、上のすべての機能をインストールす るか、または必要な機能のみインストールするかが選択できます。

デフォルトではすべての機能がインストールされます。

# <span id="page-19-1"></span>システム要件

### <span id="page-19-2"></span>**Radia** の要件

- Radia データベースバージョン 3.1 以上 (Radia Configuration Server 4.5.1 以上)。.msi ファイ ルをパブリッシュするときに、MSIPROPS および MSIBASIC の 2 つのクラスが必要です。この データベース バージョンではどちらも使用できます。
- Radia Publisher をインストールする前に Radia Administrator Workstation をインストールす る必要があります。Radia Publisher は、Radia Administrator のインストール中に定義される 共有コンポーネントを Radia データベースへの接続時に使用するためです。

## <span id="page-19-3"></span>**Windows** システムの要件

Windows  $9x$ , NT, 2000, Windows 2003 Server, および XP

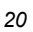

# <span id="page-20-0"></span>**Radia Administrator Workstation** をインストールする

#### **Radia Administrator Workstation** をインストールするには

1. Radia インフラストラクチャ CD-ROM を挿入し、administrator\_workstation ディレクトリ内 にあるオペレーティング システム別の適切なサブディレクトリに移動します。

たとえば、Windows バージョンの Radia Administrator Workstation をインストールする場合は、 ¥management\_infrastructure¥administrator\_workstation¥win32¥ に移動します。

2. **Setup.exe** をダブルクリックしてインストール プログラムを起動します。

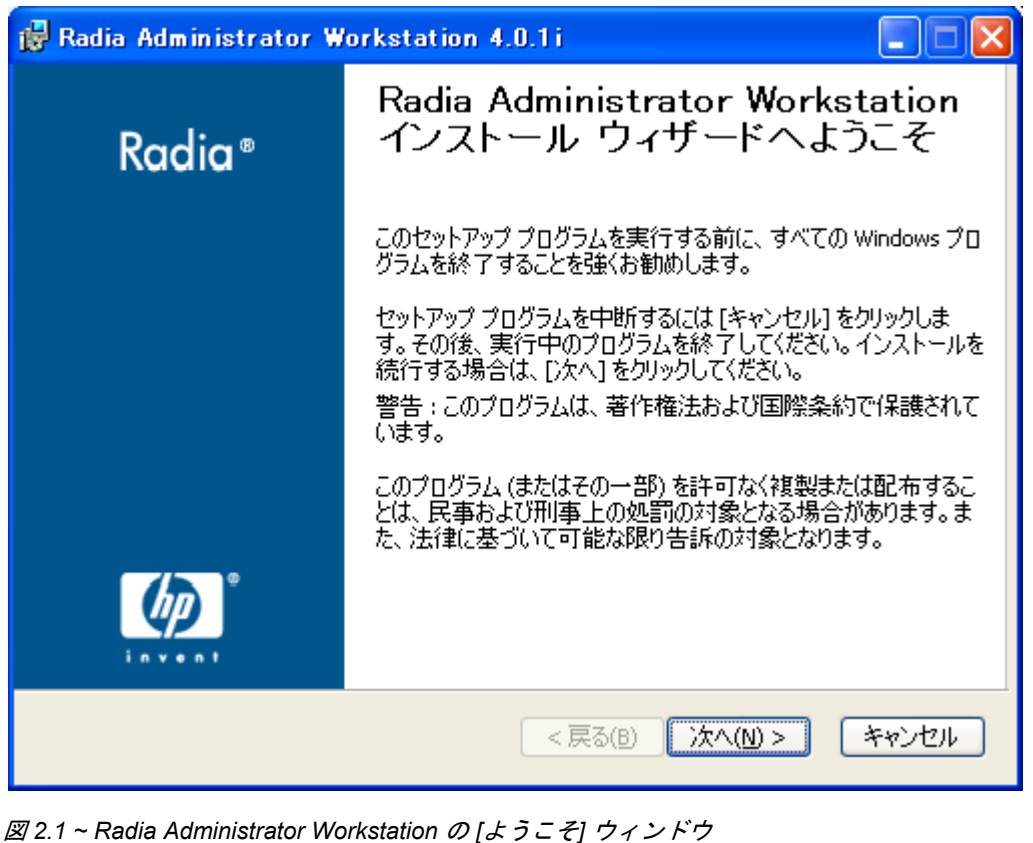

*21*

*Radia Administrator Workstation* をインストールする

3. [次へ] をクリックします。

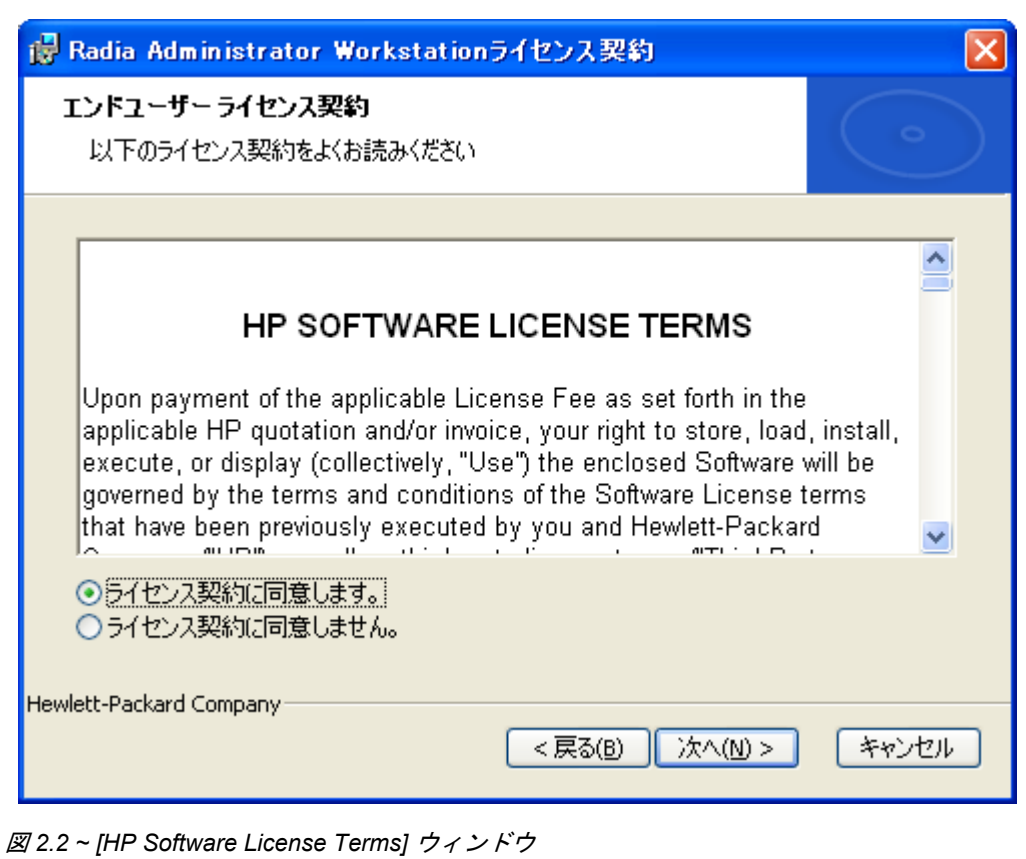

4. HP ソフトウェア ライセンス条件を読み、同意します。[次へ] をクリックします。

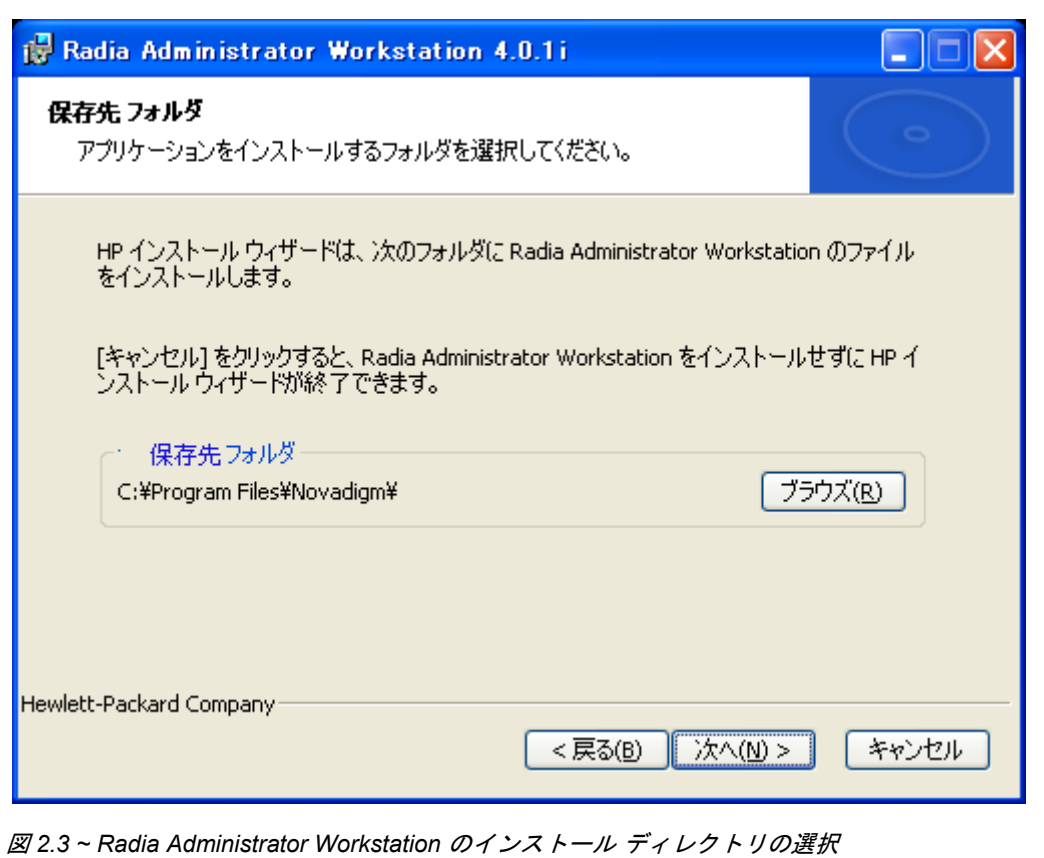

5. デフォルトでは、Radia Administrator Workstation のインストール先は C:¥Program Files ¥Novadigm です。別のディレクトリにインストールするには、[ブラウズ] をクリックし、手動 で新しいディレクトリを選択します。

*Radia Administrator Workstation* をインストールする

6. [次へ] をクリックします。

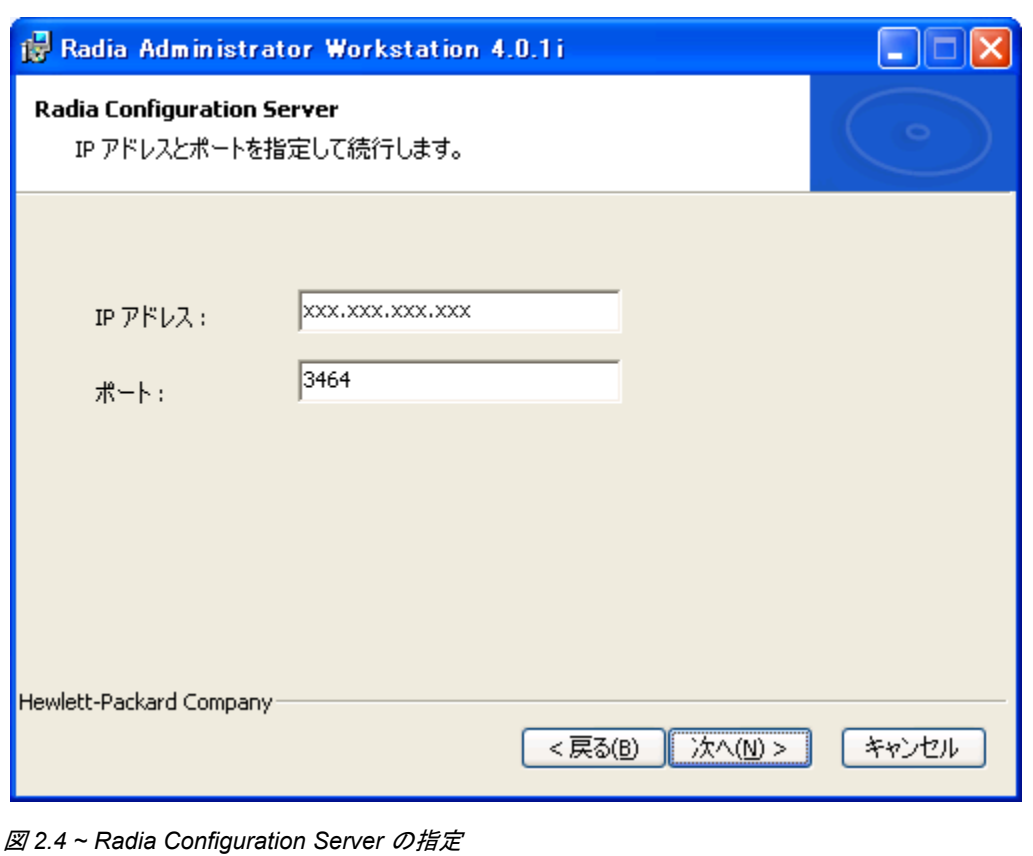

7. Radia Configuration Server の IP アドレスまたはホスト名、およびポート番号を入力します。

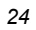

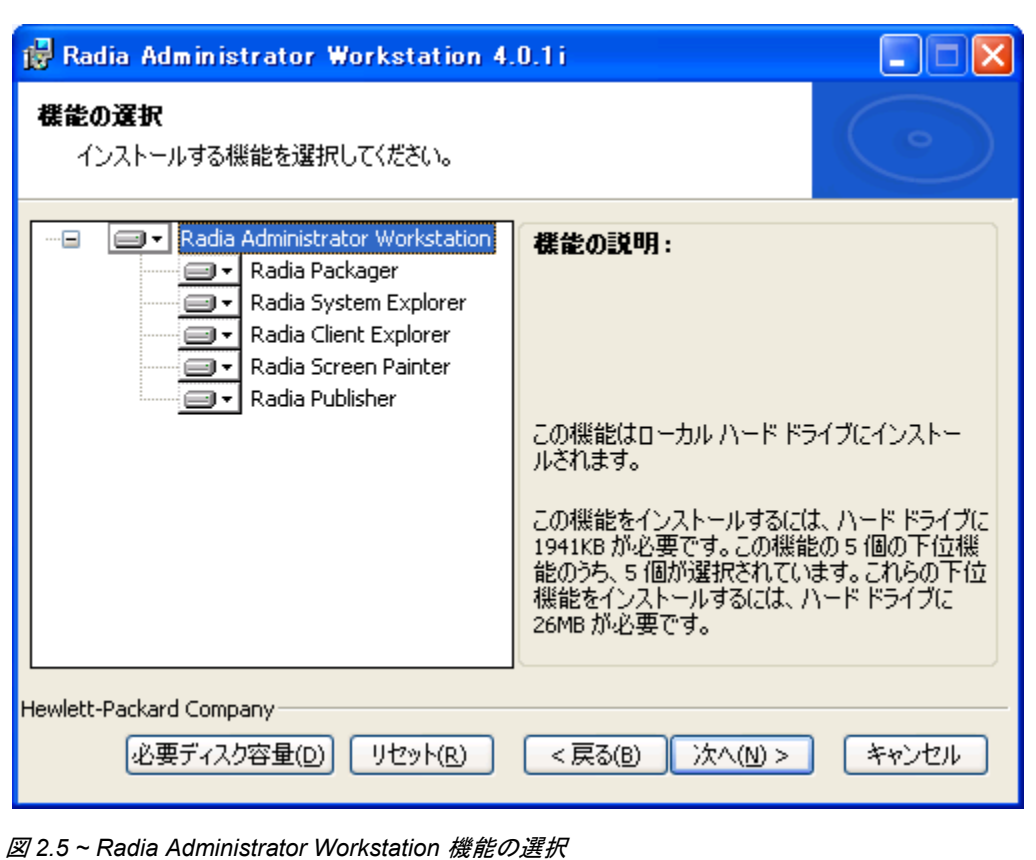

9. インストールする Radia Administrator Workstation の機能を選択します。デフォルトではすべ ての機能がインストールされます。

個別の機能のインストールを無効にするには、機能名の左側にある下向き矢印をクリックし、 [機能をすべて無効] をクリックします。

10. インストールする Radia Administrator 機能を選択したら、[次へ] をクリックします。

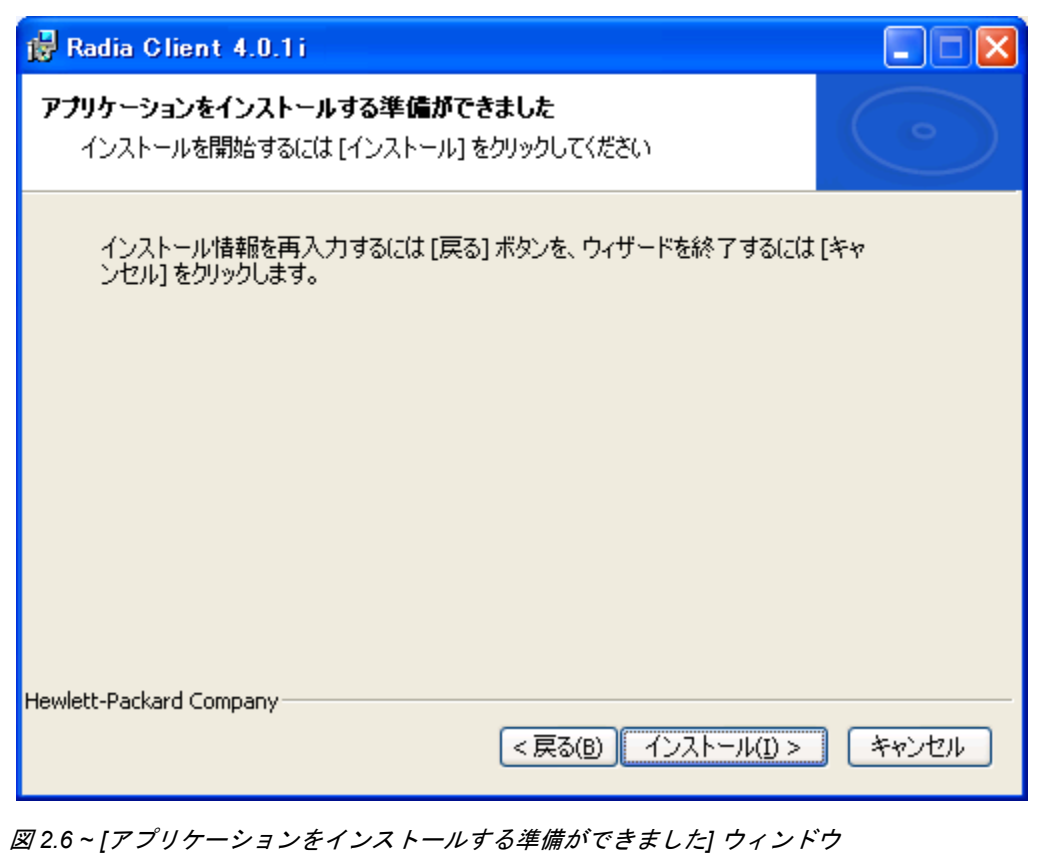

11. [インストール] をクリックしてインストールを開始します。 インストールが完了したら、[完了] をクリックします。

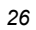

# <span id="page-26-0"></span>まとめ

- .msi ファイルをパブリッシュするには、Radia データベース バージョン 3.1 以上が必要です。
- Radia Administrator Workstation をインストールする前に、Radia Configuration Server の IP アドレスまたはホスト名、およびポート番号を準備しておきます。
- Radia Administrator Workstation 機能は、すべてインストールすることも一部のみインストール することもできます。

*Radia Administrator Workstation* をインストールする

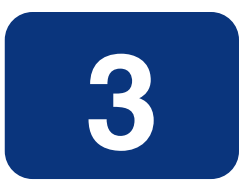

# <span id="page-28-2"></span><span id="page-28-1"></span><span id="page-28-0"></span>Radia Publisher を使用してファ イルをパブリッシュする

# この章は以下を目的としています。

- Radia Publisher が使用してパブリッシュできるファイルのタイプに精通する。
- さまざまなタイプのファイルをパブリッシュするプロセスについて理解する。

## <span id="page-29-0"></span>概要

Radia Publisher では、Windows インストーラ ファイルおよびオペレーティング システム イメー ジの Radia データベースへのパブリッシュがサポートされています。以降に、各ファイル タイプ をパブリッシュするために必要な手順について説明します。

また、Radia Publisher では "バッチ モード" でファイルがパブリッシュできます。バッチ モードを 利用すると、1 回のパブリッシュ セッション中に 1 つの設定ファイルを使って、複数の .msi ファイ ルが Radia データベースにパブリッシュできます。詳細については、[55](#page-54-1) ページの「[複数の](#page-54-1) *.msi* ファ [イルをパブリッシュする](#page-54-1) *(*バッチ モード*)*」を参照してください。

# <span id="page-29-1"></span>**Windows** インストーラ ファイルをパブリッシュする

Windows インストーラは、MSI ファイルを使用してオペレーティング システムにソフトウェア パッケージを配布します。Radia Publisher では、この MSI ファイルを使って Radia パッケージお よび Radia サービスを作成し、Radia データベースにパブリッシュします。Radia データベースに格 納されたソフトウェア パッケージは、いつでもネットワーク環境に配布できる状態となります。

#### **Windows** インストーラ ファイルをパブリッシュするには

1. デスクトップのアイコンをダブルクリックして Radia Publisher を起動します。

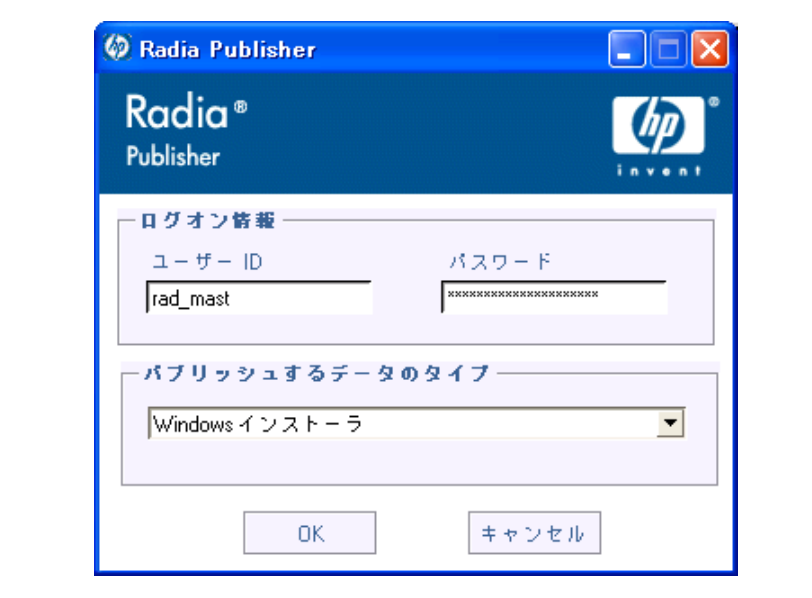

図 *3.1 ~* ログイン情報

- 2. [ユーザー **ID**] フィールドに、Radia 管理者のユーザー ID を入力します。
- **3.** [パスワード] フィールドに、Radia 管理者パスワードを入力します。
- 4. [パブリッシュするデータのタイプ] ボックスの一覧から [**Windows** インストーラ] をクリックし ます。
- 5. [**OK**] をクリックします。

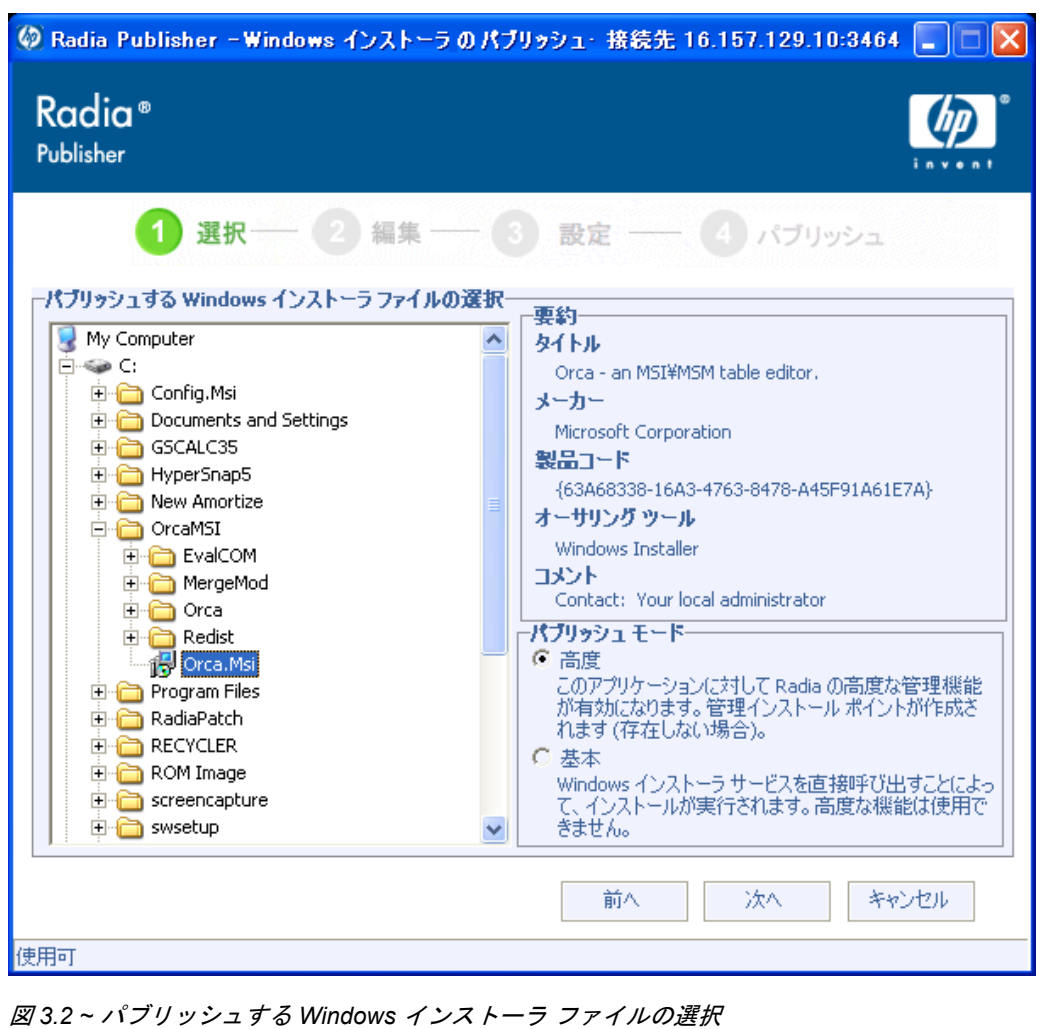

- 6. エクスプローラ ウィンドウで Windows インストーラ ファイルを探して選択します。右側のペイン に、選択した MSI ファイルに設定されている情報が表示されます。
- 7. [パブリッシュ モード] セクションで、[基本] または [詳細] のいずれかをクリックします。 パブリッシュ モードで [詳細] をクリックした場合、次の手順で管理インストール ポイント (AIP: Administrative Installation Point) を作成し、ファイル機能やプロパティ管理などの詳細 な管理機能を有効にする必要があります。
- 8. [次へ] をクリックします。

### <span id="page-31-0"></span>パブリッシュ モード: 詳細なパブリッシュと基本のパブリッシュ

選択するパブリッシュ モードによって、[選択] ウィンドウでファイルを選択し [次へ] をクリックした 後に使用できるオプションの種類が異なります。

### <span id="page-32-0"></span>詳細なパブリッシュ モード

詳細なパブリッシュ モードには 7 つのオプションがあります。任意のリンクをクリックして、詳細な パブリッシュ モードのオプションを設定します。

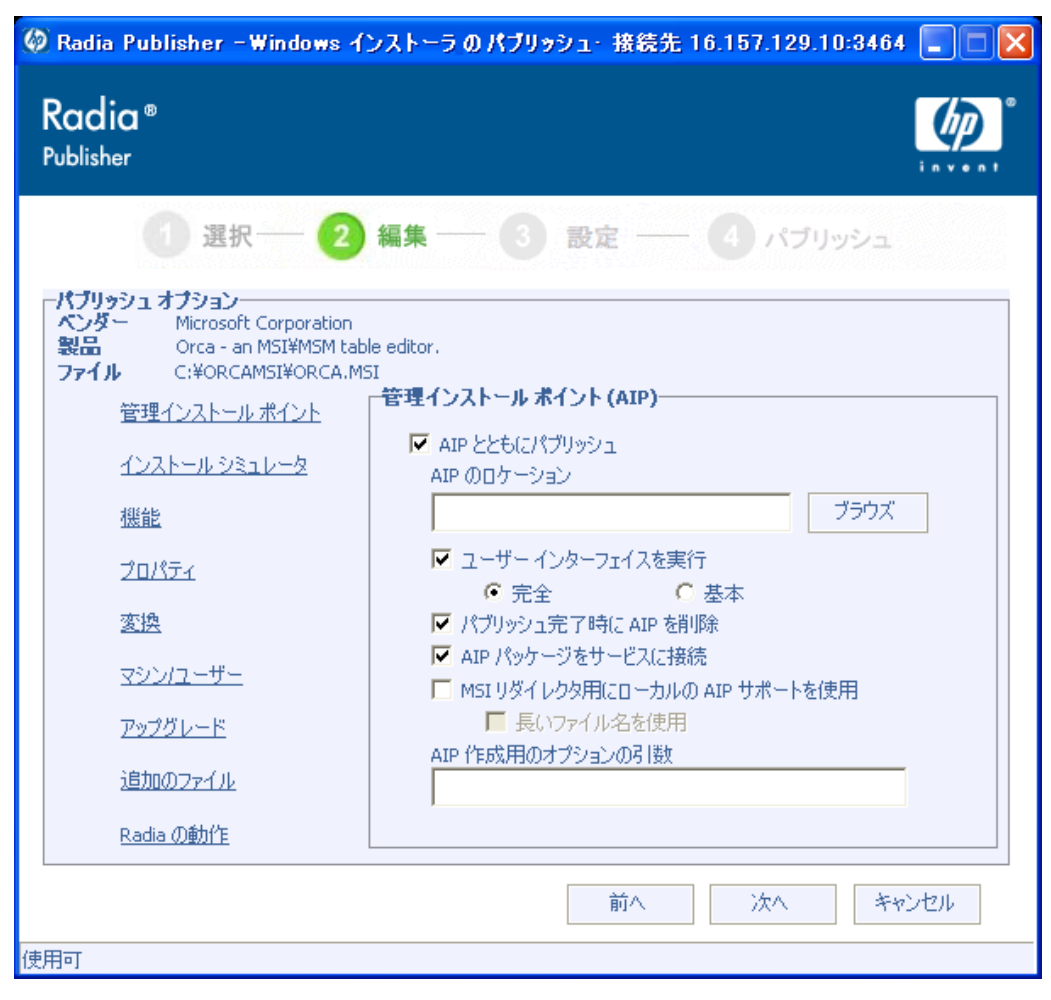

図 *3.3 ~* 詳細なパブリッシュ モードのオプション

*Radia Publisher* を使用してファイルをパブリッシュする

■ [管理インストール ポイント]

必要なフィールドに入力して管理インストール ポイント (AIP) を作成します。

注意

AIP パッケージをサービスに接続するには、[**AIP** パッケージをサービスに接続] チェック ボックスをオンにします。このチェック ボックスをオンにすると、AIP パッケージがサー ビスに接続され、ZSTOP000 は 1 に設定されます。この結果、AIP パッケージはデスクトッ プに配布されませんが、Radia Distributed Configuration Server の稼動中、サービスへの接 続が保証されます。

■ [インストール シミュレータ]

アプリケーション インストール プログラムを実行します。

- [機能] 利用可能な MSI 機能を設定します。
- [プロパティ] 利用可能な MSI プロパティを設定します。
- [変換] Windows インストーラ ファイルに関連付けられた変換ファイルの適用を再設定します。
- [マシン/ユーザー] Radia マシン/ユーザーのパラメータを定義します。
- [アップグレード]

現在の Windows インストーラ パッケージを使用してアップグレード可能な、Radia データベー ス内にある既存の MSI パッケージを表示します。

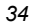

### <span id="page-34-0"></span>基本パブリッシュ モード

基本パブリッシュ モードには 4 つのオプションがあります。任意のリンクをクリックして、基本パブ リッシュ モードのオプションを設定します。

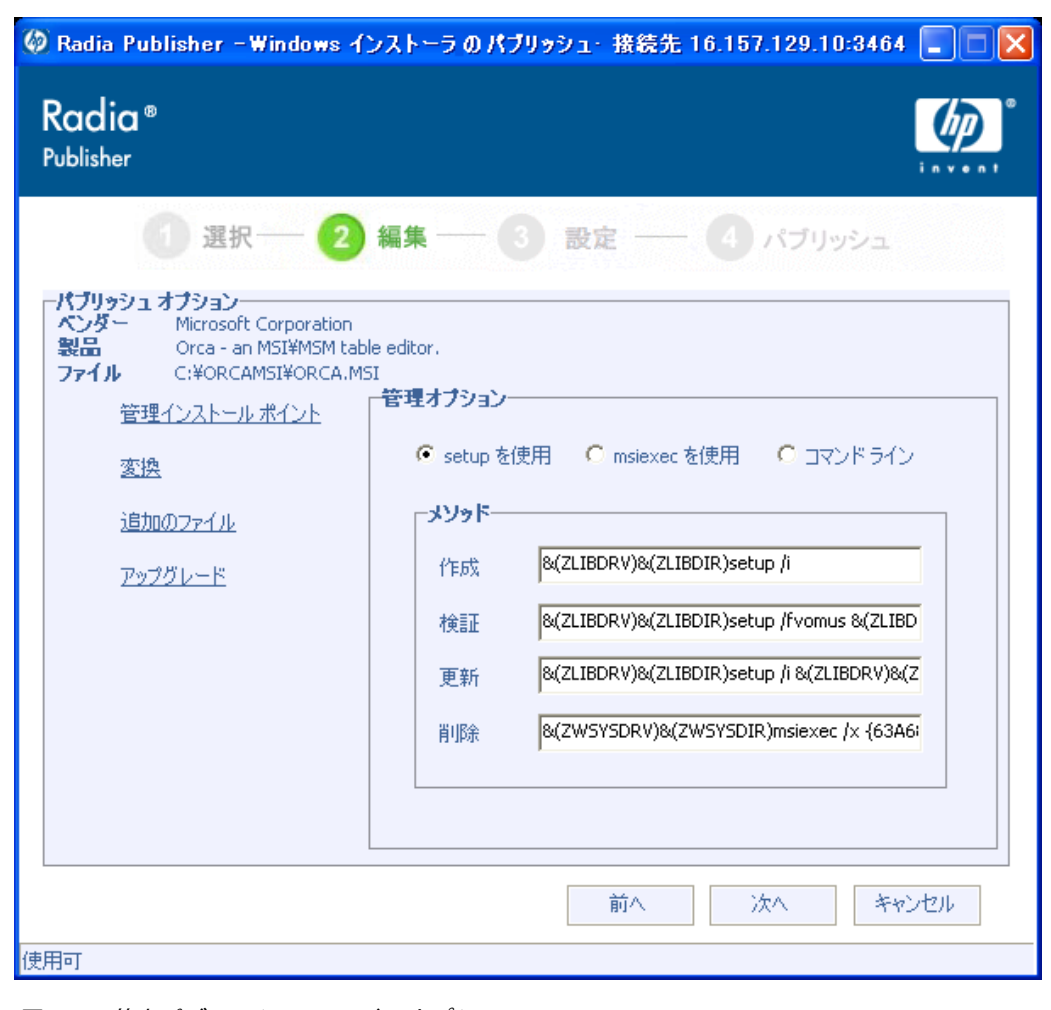

図 *3.4 ~* 基本パブリッシュ モードのオプション

*Radia Publisher* を使用してファイルをパブリッシュする

- [管理オプション] 適用する管理オプションを選択します。選択した管理オプションに従って、配布後のアプリケー ションの実行方法が定義されます。
	- [setup を使用]
	- [msiexec を使用]
	- z **[**コマンド ライン**]**
- **[**変換**]**

Windows インストーラ ファイルに関連付けられた変換ファイルの適用を再設定します。

- [追加のファイル] 利用可能な追加ファイルを適用します。
- **[**アップグレード**]**

現在の Windows インストーラ パッケージを使用してアップグレード可能な、Radia データベー ス内にある既存の MSI パッケージを表示します。

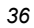
パブリッシュ オプションの編集が終わったら、[次へ] をクリックします。

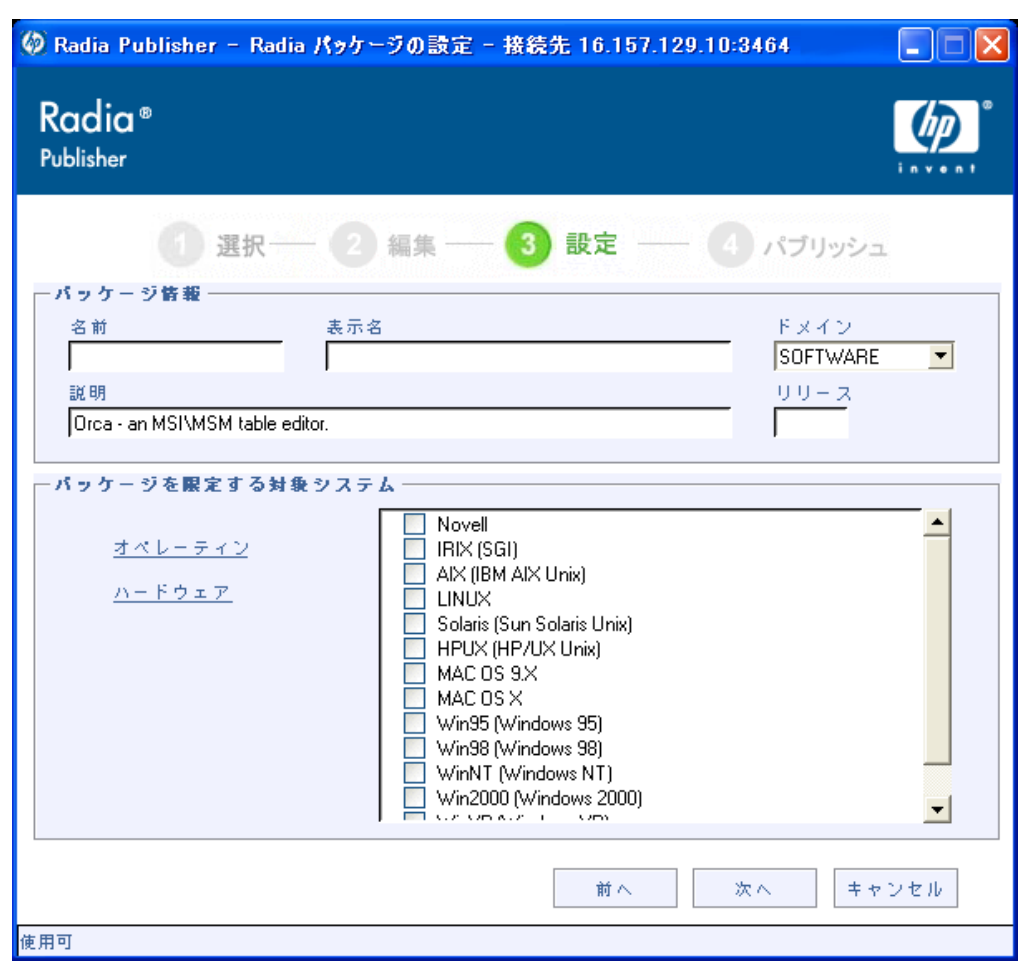

<span id="page-36-0"></span>図 *3.5 ~ [*パッケージ情報*]* ウィンドウ

*Radia Publisher* を使用してファイルをパブリッシュする

- **1.** [パッケージ情報] セクションで Radia パッケージの情報を入力します。
- 2. [パッケージを限定する対象システム] セクションを使用して、パッケージを特定のオペレーティン グ システムまたはハードウェアに限定します。リンクをクリックすると、設定可能なオプションが 表示されます。
- 3. [次へ] をクリックします。

<span id="page-37-0"></span>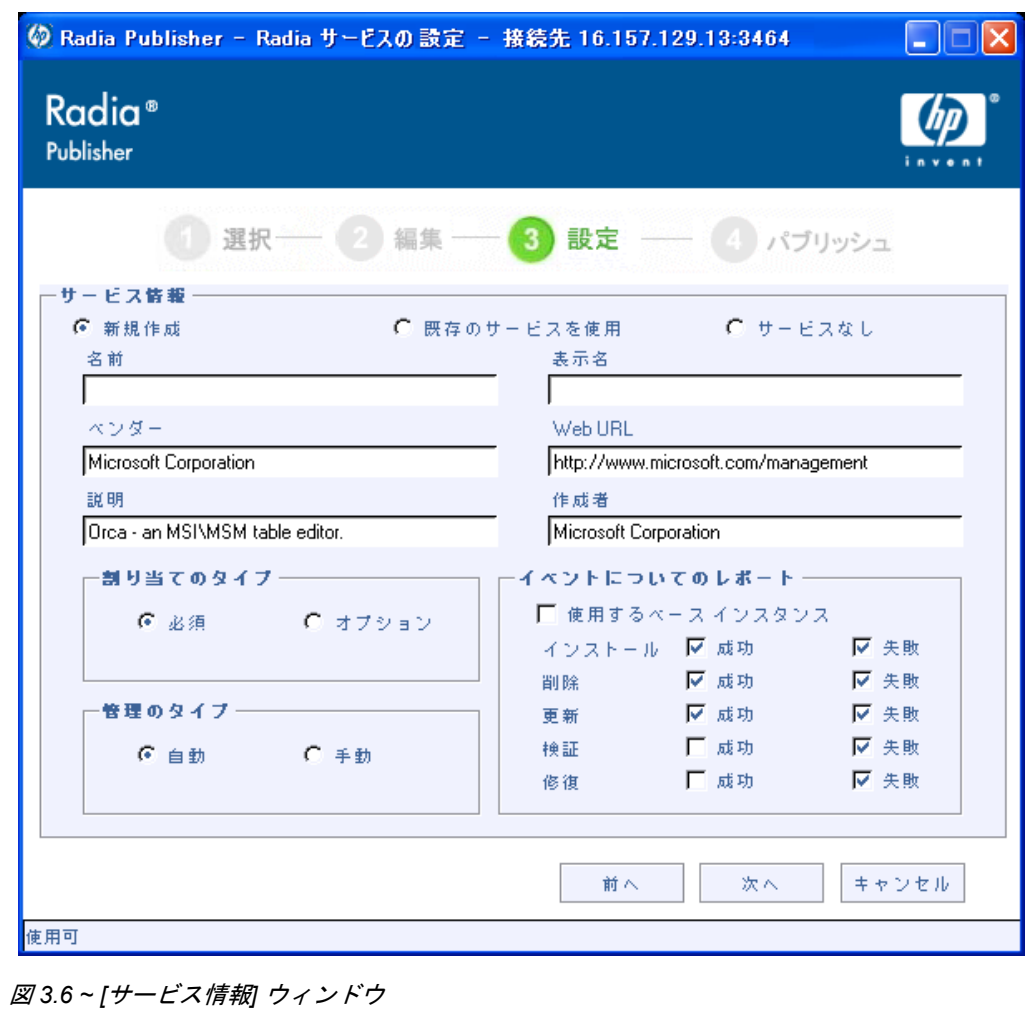

4. 新しいサービスを作成する([新規作成])、既存のサービスを使用する([既存のサービスを使用])、 現時点ではサービスを作成しない([サービスなし])、のいずれかを選択します。

> 注意 パッケージの作成のみ行う場合は、[サービスなし] をクリックします。サービスが 1 つあ り、複数のパッケージを作成して後から Radia System Explorer を使ってそのサービスにそ れらのパッケージを接続する場合などに便利です。

- 5. サービスの説明となる各テキスト ボックスに、適切な情報を入力します。既存のサービスを使用 する場合は、そのサービス名を正確に入力します。
- 6. [割り当てのタイプ] セクションで、サービスが必須かオプションかを選択します。デフォルトでは [必須] が選択されています。この場合、有効なすべてのサブスクライバにそのサービスが配布され ます。オプションのサービスは、Radia Software Manager クライアントを使用しているときのみ 指定可能です。必須サービスおよびオプション サービスの詳細については、『Radia Application Manager ガイド』および『Radia Software Manager ガイド』を参照してください。
- 7. [管理のタイプ] セクションで、配布後のアプリケーションの管理方法を指定します。

管理のタイプと割り当てのタイプは、ZSVCMO サービスの属性値に対応しています。ZSVCMO の 詳細については、『Radia Application Manager ガイド』および『Radia Software Manager ガ イド』を参照してください。このフィールドには、各タイプの選択内容に応じて 2 つの値が格 納できます[。下の「](#page-38-0)表 *[3.1 ~ ZSVCMO](#page-38-0)* 変数」に、設定可能な属性値を示します。

<span id="page-38-0"></span>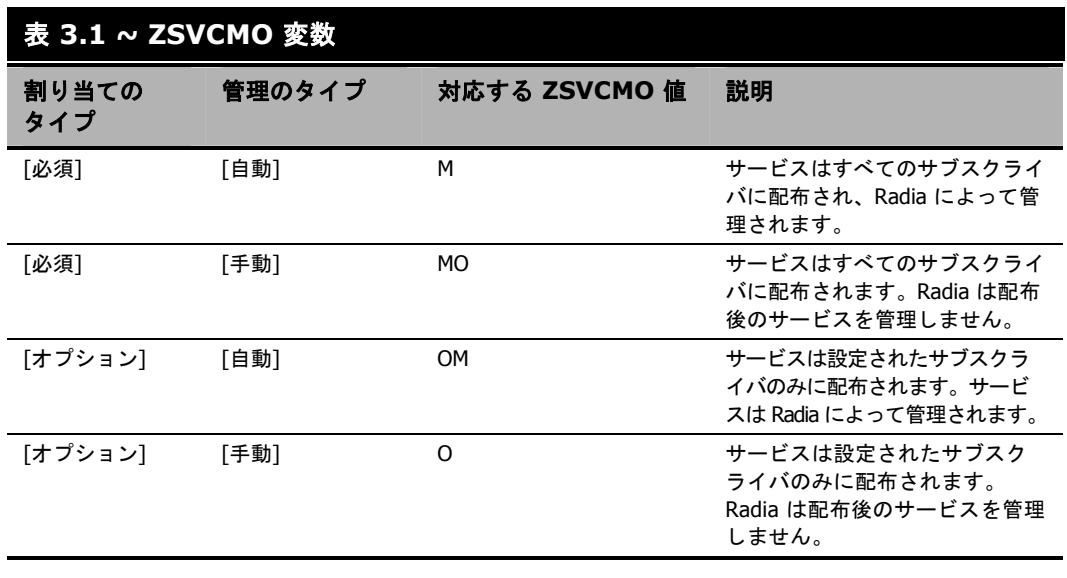

- 8. [イベントについてのレポート] セクションで、記録を残すイベントの横にある各チェック ボック スをオンにします。詳細については、『Radia Application Manager ガイド』および『Radia Software Manager ガイド』を参照してください。
- 9. [次へ] をクリックします。

[パブリッシュ] ウィンドウが表示されます。

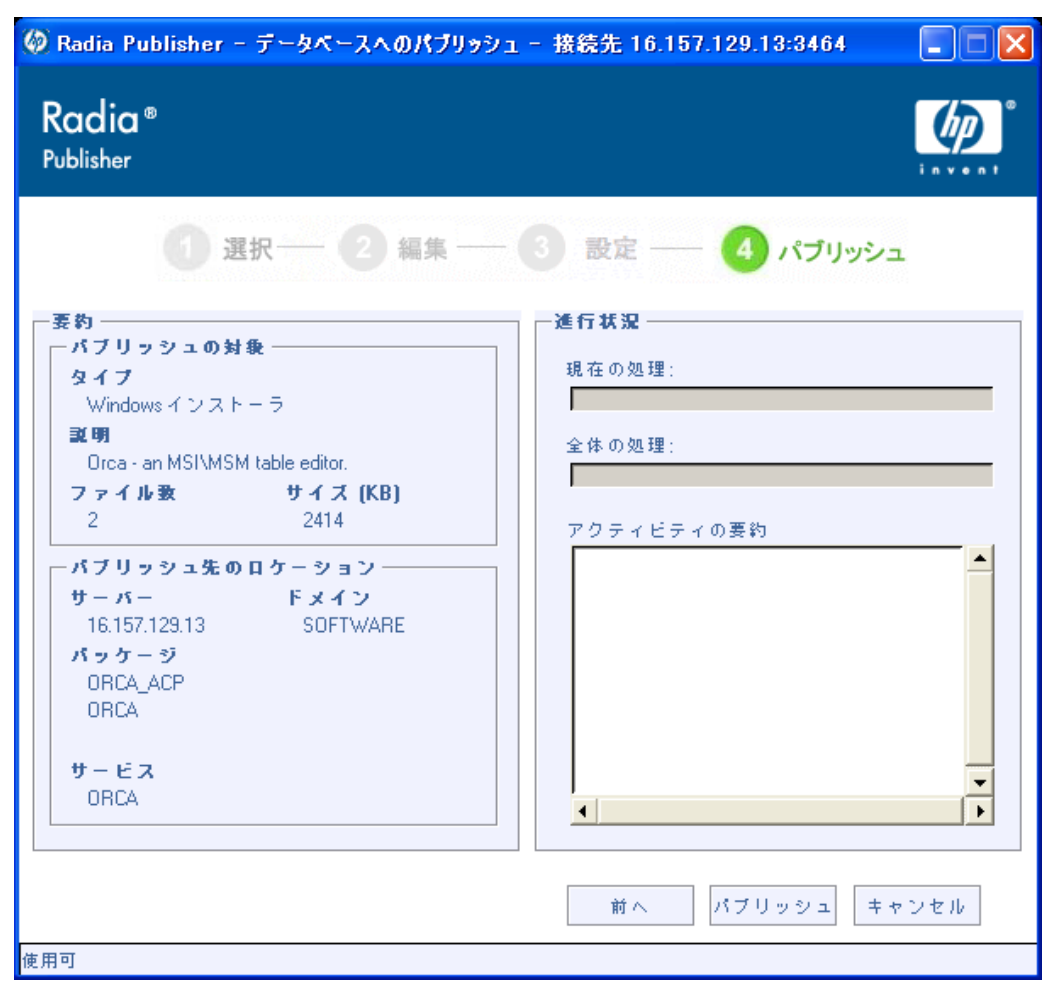

- <span id="page-39-0"></span>図 *3.7 ~ [*パブリッシュ*]* ウィンドウ
- 10. [要約] セクションで、ここまでの手順で設定したパッケージおよびサービスの情報を確認します。 確認したら、[パブリッシュ]をクリックします。

11. パブリッシュ プロセスが完了したら、[完了] をクリックして Radia Publisher を終了します。 Radia System Explorer を使用して、オペレーティング システムのパッケージまたはサービスを 表示します。

| Radia System Explorer - [1:RCS - 1]                                     |                                                               |                        |                    |  |  |  |  |  |
|-------------------------------------------------------------------------|---------------------------------------------------------------|------------------------|--------------------|--|--|--|--|--|
| 編集(E) ビュー(V) ウィンドウ(W) ヘルプ(H)<br>$\Box$ ファイル(F)                          |                                                               |                        | - 6                |  |  |  |  |  |
| $\frac{a}{\sqrt{2}}$<br>$\frac{y}{d b}$<br>ø<br>H<br>T.<br>鱼<br>自<br>ß. | <b>K</b>                                                      |                        |                    |  |  |  |  |  |
| データベース ツリー ビュー:                                                         | Application Packages (PACKAGE) クラス インスタンス:                    |                        |                    |  |  |  |  |  |
| _BASE_INSTANCE<br>$\blacktriangle$                                      | 名前                                                            | インスタンス名                | タイプ                |  |  |  |  |  |
| Amortize                                                                | AN BASE INSTANCE                                              | <b>BASE INSTANCE</b>   | SOFTWARE PACKAGE - |  |  |  |  |  |
| Drag & View                                                             | 鼎_CLASS_BEHAVIORS_FILE_                                       | CLASS_BEHAVIORS_FILE   | SOFTWARE.PACKAGE   |  |  |  |  |  |
| GS-CALC                                                                 | 鼎_CLASS_BEHAVIORS_REGISTRY_                                   | _CLASS_BEHAVIORS_REGIS | SOFTWARE.PACKAGE   |  |  |  |  |  |
| Redbox Organizer                                                        | ALCLIENT_BEHAVIORS                                            | CLIENT_BEHAVIORS       | SOFTWARE.PACKAGE   |  |  |  |  |  |
| Remote Control                                                          | <b>A</b> Amortize 1                                           | AMORTIZE1              | SOFTWARE.PACKAGE   |  |  |  |  |  |
| Sales Information                                                       | <mark>ौ</mark> ने Amortize 2                                  | AMORTIZE2              | SOFTWARE.PACKAGE   |  |  |  |  |  |
| StratusPad                                                              | ៉ាំង Amortize Windows 95/98                                   | AMORTIZE2 W95          | SOFTWARE PACKAGE   |  |  |  |  |  |
| 白…Sh Application Packages (PACKAGE)                                     | Sh Amortize Windows NT/2000/XP                                | AMORTIZE2 NT           | SOFTWARE.PACKAGE   |  |  |  |  |  |
| 鼎 BASE INSTANCE                                                         | ीन Drag & View Windows 95/98                                  | DRAGVIEW2 W95          | SOFTWARE PACKAGE   |  |  |  |  |  |
| AN CLASS BEHAVIORS FILE                                                 | ीफ़े Drag & View Windows NT/2000/XP                           | DRAGVIEW2 NT           | SOFTWARE.PACKAGE   |  |  |  |  |  |
| 鼎 CLASS BEHAVIORS REGISTRY                                              | SthGS-Calc Windows 95/98                                      | GSCALC2_W95            | SOFTWARE.PACKAGE   |  |  |  |  |  |
| & CLIENT BEHAVIORS<br><b>A</b> n Amortize 1                             | ShGS-Calc Windows NT/2000/XP                                  | GSCALC2 NT             | SOFTWARE.PACKAGE   |  |  |  |  |  |
| ीन Amortize 2                                                           | Sin Radia Behaviors 5/18/99                                   | ADAPT                  | SOFTWARE.PACKAGE   |  |  |  |  |  |
| ीन Amortize Windows 95/98                                               | <b>A</b> n Radia Behaviors Panels                             | RADIA BEHAVIORS PANELS | SOFTWARE PACKAGE   |  |  |  |  |  |
| 鼎 Amortize Windows NT/2000/XP                                           | An Radia Client Behaviors                                     | CLIENT BEHAVIORS 237   | SOFTWARE.PACKAGE   |  |  |  |  |  |
| ी Drag & View Windows 95/98                                             | ीके Redbox Organizer Windows 95/98                            | REDBOX2 W95            | SOFTWARE PACKAGE   |  |  |  |  |  |
| An Drag & View Windows NT/2000/>                                        | An Redbox Organizer Windows NT/2000 REDBOX2 NT                |                        | SOFTWARE.PACKAGE   |  |  |  |  |  |
| Sth GS-Calc Windows 95/98                                               | Sh Sales Demo Windows 95/98                                   | SALES2_W95             | SOFTWARE PACKAGE   |  |  |  |  |  |
| An GS-Calc Windows NT/2000/XP                                           | ් <mark>ර</mark> ීර් Sales Demo Windows NT/2000/XP            | SALES2 NT              | SOFTWARE.PACKAGE   |  |  |  |  |  |
| An Radia Behaviors 5/18/99                                              | Microsoft Update - Microsoft                                  | SALES MS               | SOFTWARE.PACKAGE   |  |  |  |  |  |
| ीम Radia Behaviors Panels                                               | Sh Stratus Pad Windows 95/98                                  | STRATUSPAD2 W95        | SOFTWARE PACKAGE   |  |  |  |  |  |
| 鼎 Radia Client Behaviors                                                | SinStratusPad Windows NT/2000/XP                              | STRATUSPAD2 NT         | SOFTWARE.PACKAGE   |  |  |  |  |  |
| ीफ़े Redbox Organizer Windows 95/98                                     | <b>An TightVNC</b>                                            | <b>TIGHTVNC</b>        | SOFTWARE.PACKAGE   |  |  |  |  |  |
| ीके Redbox Organizer Windows NT/20                                      | Sh Update and Install Behavior August  CLIENT BEHAVIOR 081098 |                        | SOFTWARE.PACKAGE   |  |  |  |  |  |
| Min Sales Demo Windows 95/98                                            | A WINZIP90                                                    | WINZIP90               | SOFTWARE PACKAGE - |  |  |  |  |  |
| 사기 Sales Demo Windows NT/2000/X                                         |                                                               |                        |                    |  |  |  |  |  |
| Sales Update - Microsoft                                                |                                                               |                        |                    |  |  |  |  |  |
| Stratus Pad Windows 95/98                                               |                                                               |                        |                    |  |  |  |  |  |
| StratusPad Windows NT/2000/XF                                           |                                                               |                        |                    |  |  |  |  |  |
|                                                                         |                                                               | <b>TILL</b>            |                    |  |  |  |  |  |

<span id="page-40-0"></span>図 *3.8 ~ Radia System Explorer* に表示された新しい *Radia* パッケージおよび *Radia* サービス

これで、サービスを配布する準備が整いました。

# **.MSP** ファイルを使用して既存のパッケージをアップグレード する

32 [ページの](#page-31-0)手順 6 で、パブリッシュするファイルに Microsoft パッチ ファイル (.msp) を指定した場 合、[パブリッシュ オプション] ウィンドウに表示されるオプションは [アップグレード] のみとなり ます。選択したファイルが使用してアップグレードできる、Radia データベース内の該当するすべ てのパッケージが表示されます。ウィンドウの右側に表示されるリストから、アップグレードするパ ッケージを選択します。

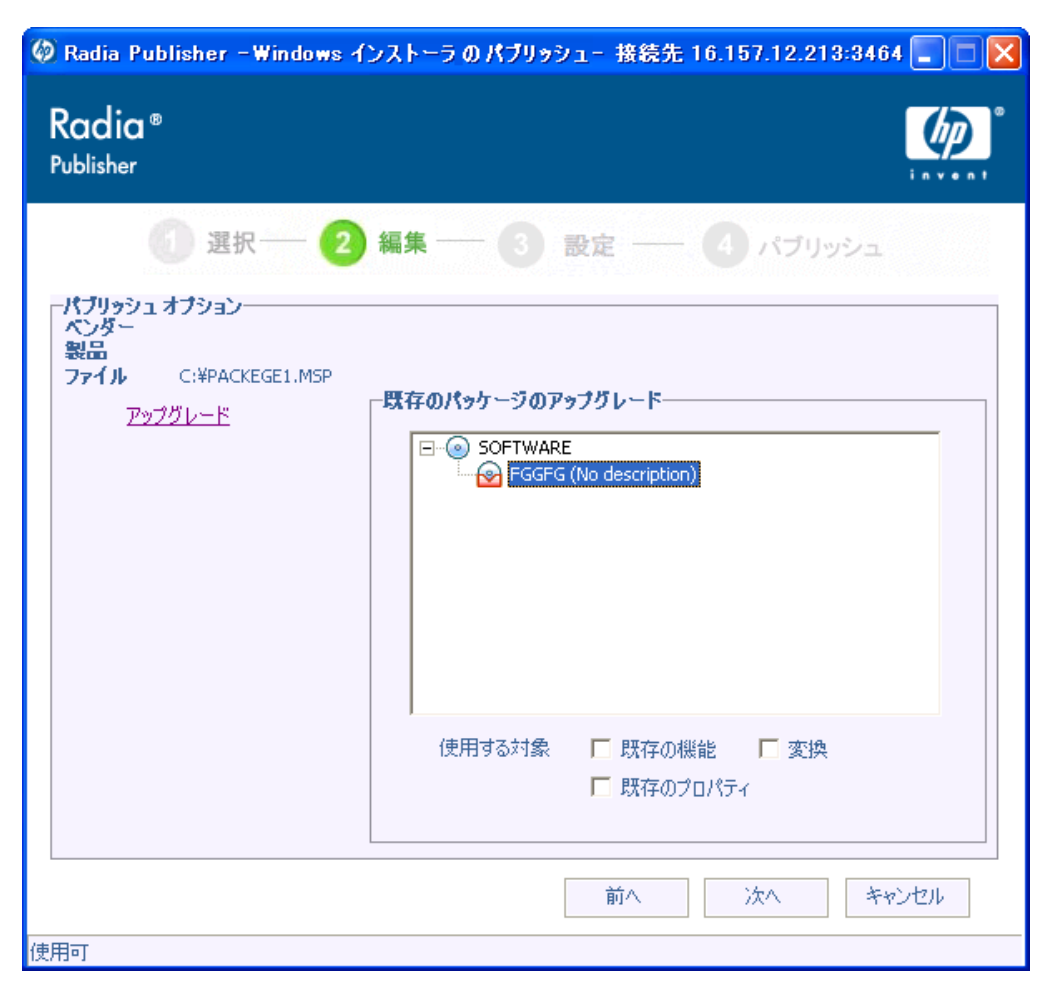

<span id="page-41-0"></span>図 *3.9 ~ [*アップグレード*]* オプションのみ使用可能 *(*パッチ ファイル *(.msp)* 選択時*)* 

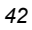

既存のパッケージの機能またはプロパティを使用するには、ウィンドウの下部にある「使用する対象] セ クションの対応するチェック ボックスをオンにします。既存のパッケージの機能とプロパティの両方 を使用する場合は、チェック ボックスを 2 つともオンにします。

別の Windows インストーラ ファイルを使用して既存のパッケージをアップグレードすることもでき ます。[アップグレード] オプションは、詳細なパブリッシュ モードで Windows インストーラ ファイ ル (.msi) をパブリッシュするときにも使用可能です。

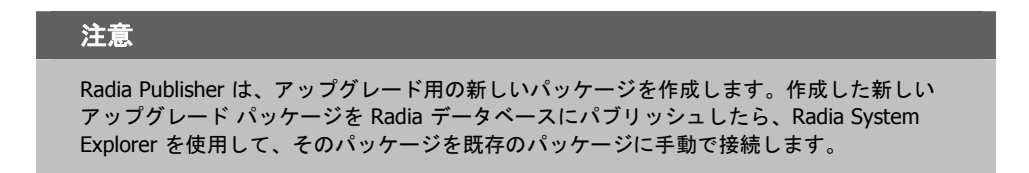

# オペレーティング システム イメージをパブリッシュする

Radia Publisher では、以下のオペレーティング システム イメージ ファイルがサポートされています。

- オペレーティング システム イメージ ファイル (.IMG)
- Power Quest イメージ ファイル (.PQI)

イメージ ファイルがパブリッシュされると、Radia データベースの OS ドメインに Radia パッケージ が追加されます。パブリッシュの手順を実行中にサービスを作成すると、OS ドメインの ZSERVICE クラスに Radia サービスが追加されます。

イメージ ファイルだけでなく、Sysprep.inf ファイルのパブリッシュも可能です。Sysprep.inf ファイ ルがデータベースにパブリッシュされると、SPRP\_ というプレフィックスが付き、OS ドメインの SYSPREP クラスに格納されます。

注意

Sysprep.inf ファイルは、圧縮されていない状態でパブリッシュする必要があります。

*Radia Publisher* を使用してファイルをパブリッシュする

#### <span id="page-43-1"></span>オペレーティング システム イメージをパブリッシュするには

1. Radia Publisher を起動します。

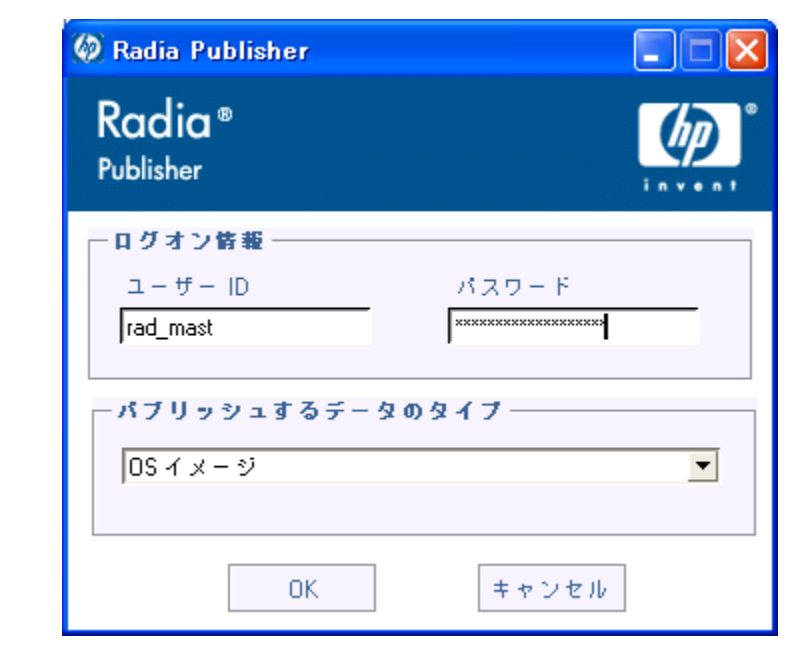

<span id="page-43-0"></span>図 *3.10 ~* ログイン情報

- 2. [ユーザー **ID**] フィールドに、Radia 管理者のユーザー ID を入力します。
- **3.** [パスワード] フィールドに、Radia 管理者パスワードを入力します。
- 4. OS イメージまたは Sysprep.inf ファイルをパブリッシュするには、[パブリッシュするデータの タイプ] ボックスの一覧の [**OS** イメージ] をクリックします。

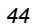

5. [**OK**] をクリックします。

[選択] ウィンドウが表示されます。

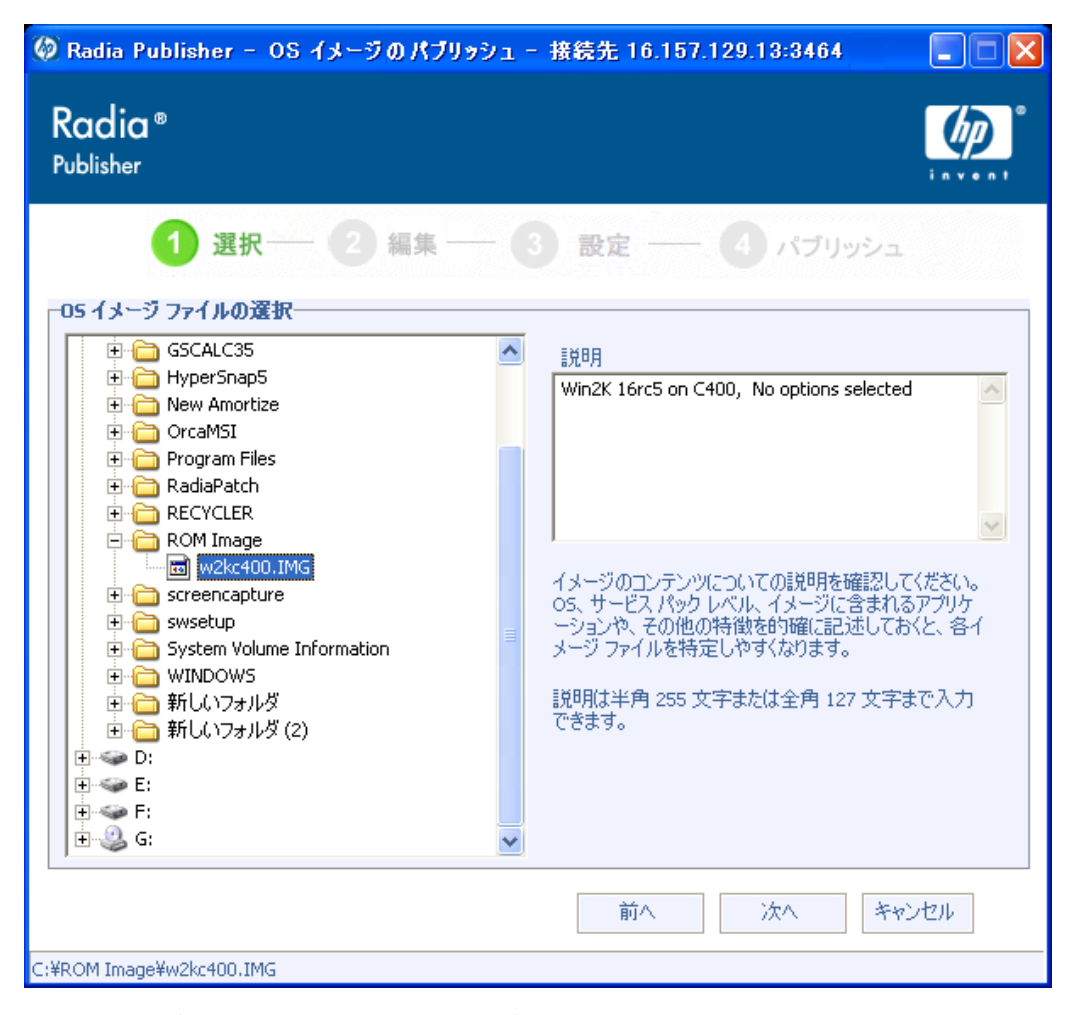

<span id="page-44-0"></span>図 *3.11 ~* パブリッシュするオペレーティング システム イメージ ファイルの選択

6. [選択] ウィンドウで、パブリッシュするファイルを探して選択します。

#### **Sysprep.inf** ファイルについての注意

Sysprep.inf ファイルを選択した場合、SYSPREP インスタンス名の入力を求められます。 [次へ] をクリックすると、最後の手順に直接進みます。

SYSPREP ファイルは、Radia データベースの OS ドメイン内の SYSPREP クラスにパブリッ シュされます。パブリッシュされたインスタンスを表示するには Radia System Explorer を 使用します。

7. [説明] ウィンドウでファイルを確認してから続行します。必要に応じて、[説明] に情報を追加す ることもできます。

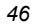

8. [次へ] をクリックします。

次の手順は省略され、[パッケージ情報] ウィンドウが表示されます。

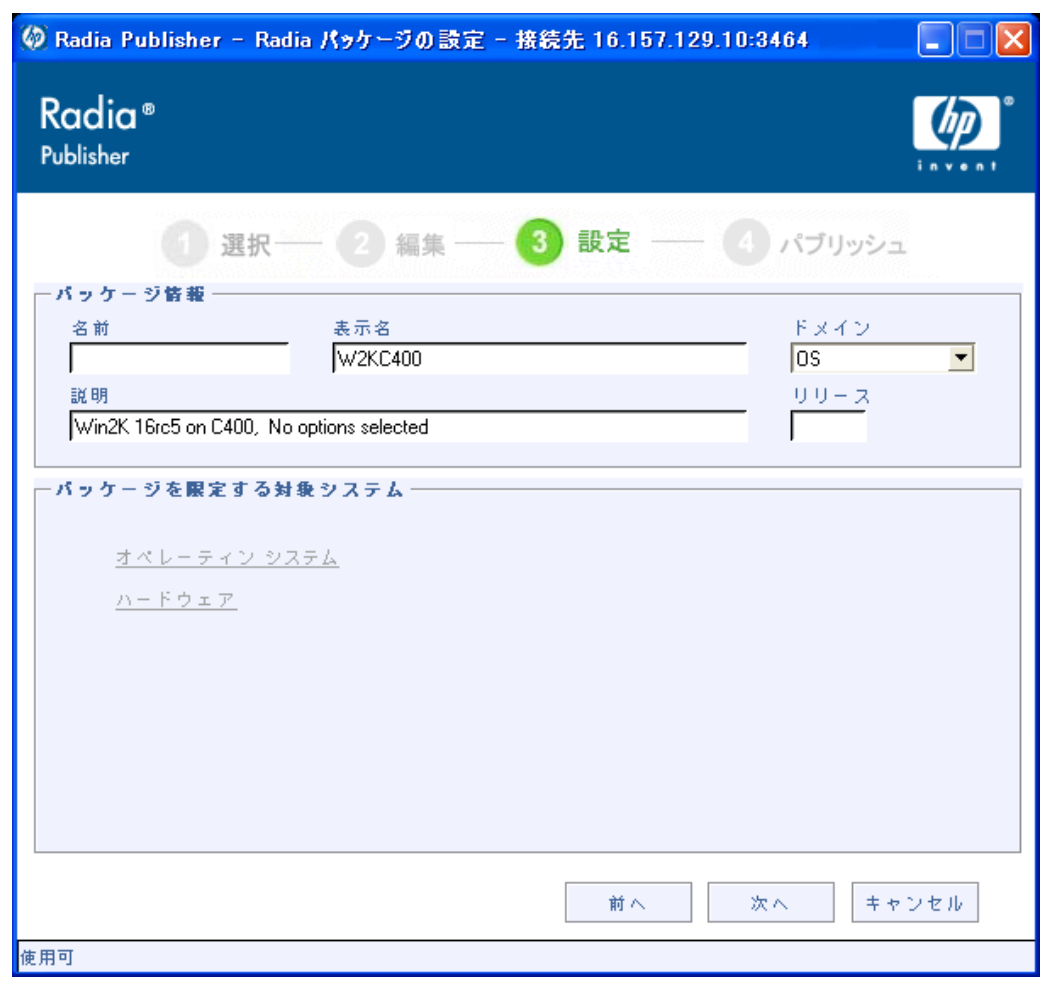

<span id="page-46-0"></span>図 *3.12 ~ OS* イメージのパッケージ情報

**9.** [パッケージ情報] セクションで、Radia パッケージの情報を入力します。オペレーティング シス テム イメージをパブリッシュする場合、[パッケージを限定する対象システム] セクションは使用 できません。

#### 10. [次へ] をクリックします。

[サービス情報] ウィンドウが表示されます。

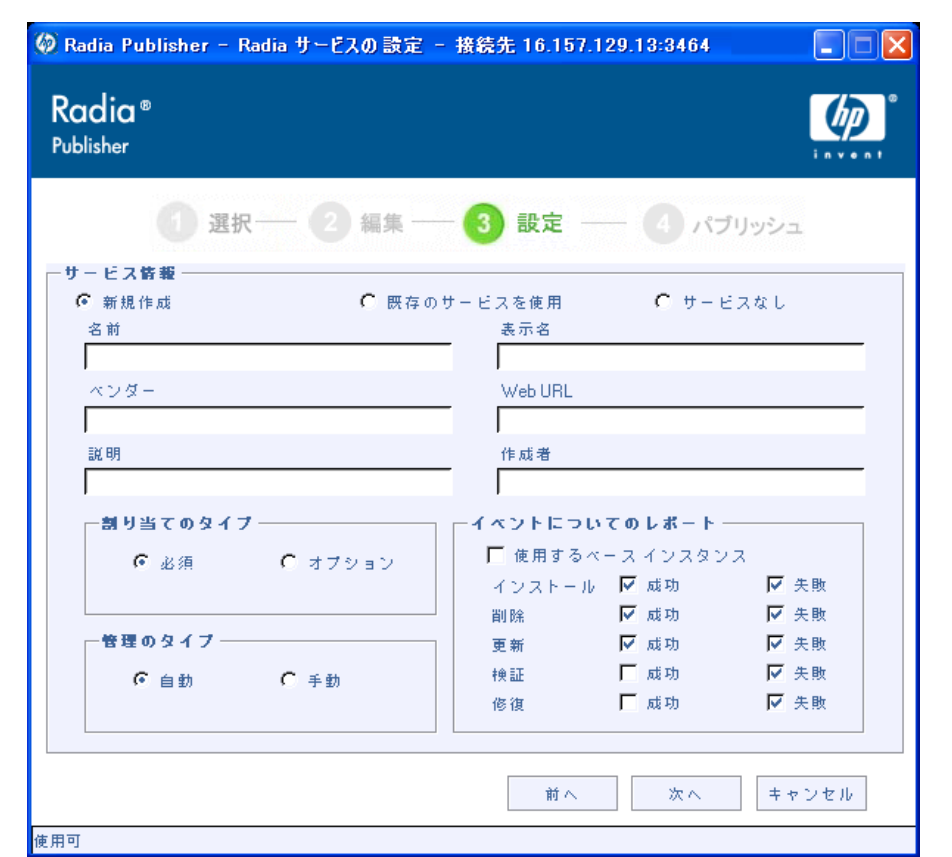

<span id="page-47-0"></span>図 *3.13 ~ OS* イメージのサービス情報

11. 新しいサービスを作成する ([新規作成])、既存のサービスを使用する ([既存のサービスを使用])、 現時点ではサービスを作成しない([サービスなし])、のいずれかを選択します。

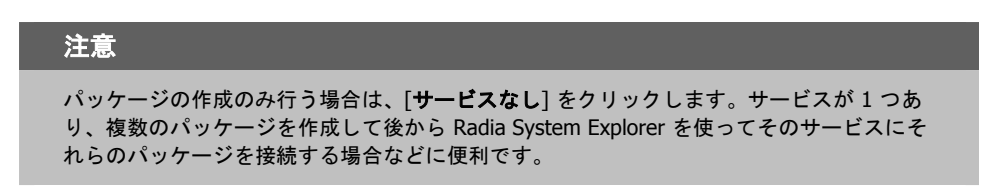

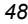

- 12. サービスの説明となる各テキスト ボックスに、適切な情報を入力します。既存のサービスを使用 する場合は、そのサービス名を正確に入力します。
- 13. [割り当てのタイプ] セクションで、サービスが必須かオプションかを選択します。デフォルトで は [必須] が選択されています。この場合、有効なすべてのサブスクライバにそのサービスが配布 されます。オプションのサービスは、Radia Software Manager クライアントを使用していると きのみ指定可能です。必須サービスおよびオプション サービスの詳細については、『Radia Application Manager ガイド』および『Radia Software Manager ガイド』を参照してください。
- 14. [管理のタイプ] セクションで、配布後のアプリケーションの管理方法を指定します。

管理のタイプと割り当てのタイプは、ZSVCMO サービスの属性値に対応しています。ZSVCMO の 詳細については、『Radia Application Manager ガイド』および『Radia Software Manager ガ イド』を参照してください。各タイプの選択内容に応じて、このフィールドには 2 つの値が格 納できます[。下の「](#page-48-0)表 *[3.2~ ZSVCMO](#page-48-0)* 変数」に、設定可能な属性値を示します。

<span id="page-48-0"></span>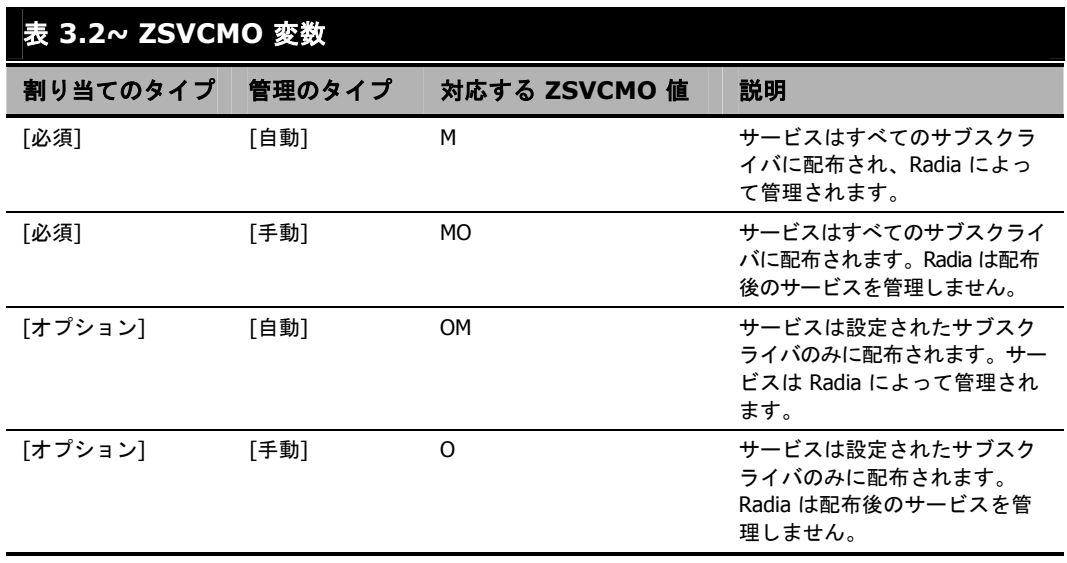

15. [イベントについてのレポート] セクションで、記録を残すイベントの横にある各チェック ボック スをオンにします。詳細については、『Radia Application Manager ガイド』および『Radia Software Manager ガイド』を参照してください。

#### 16. [次へ] をクリックします。

[パブリッシュ] ウィンドウが表示されます。

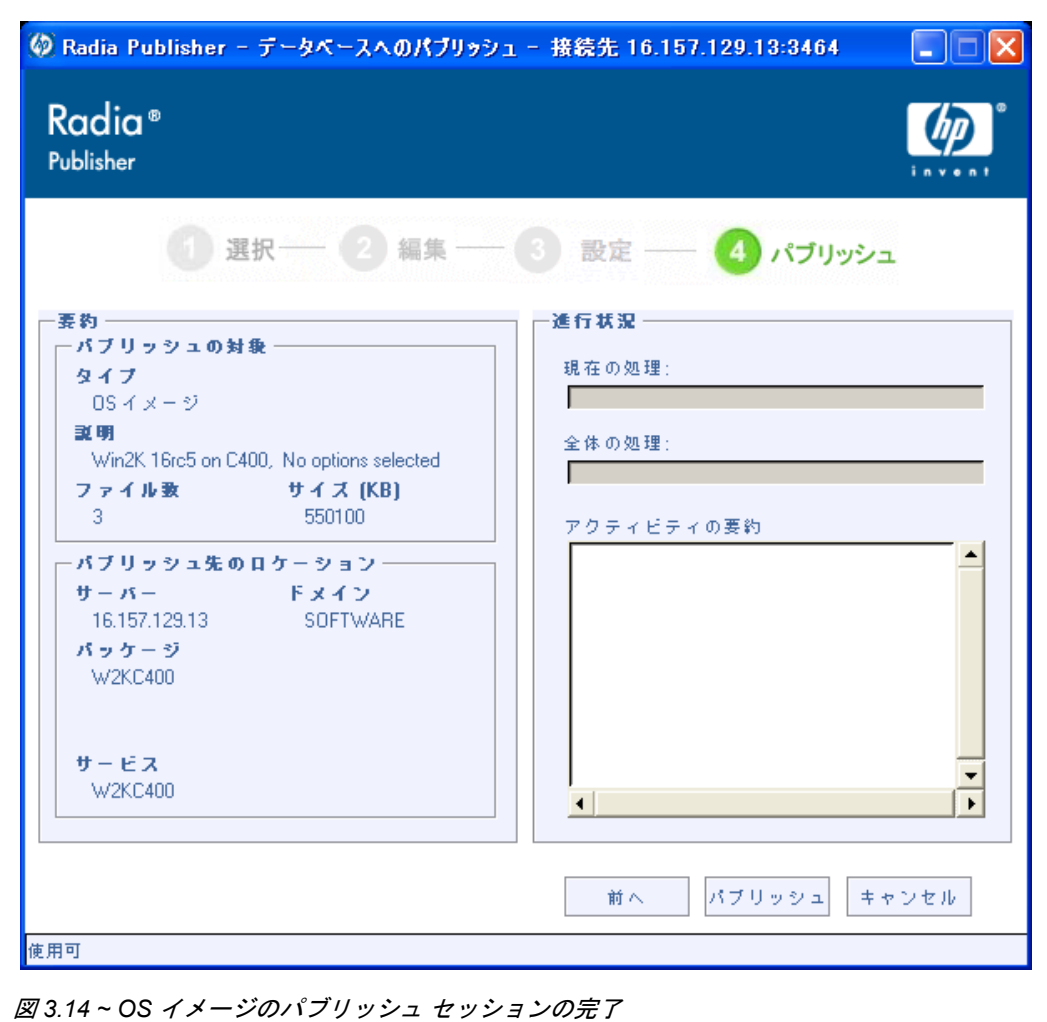

<span id="page-49-0"></span>17. [要約] セクションで、ここまでの手順で設定したパッケージおよびサービスの情報を確認します。 確認したら、[パブリッシュ]をクリックします。

18. パブリッシュ プロセスが完了したら、[完了] をクリックして Radia Publisher を終了します。

Radia System Explorer を使用して、OS ドメイン内のオペレーティング システムのパッケージ またはサービスを表示します。

#### 注意 SYSPREP ファイルは、Radia データベースの OS ドメイン内の SYSPREP クラスにパブリッ シュされます。パブリッシュしたインスタンスを表示するには Radia System Explorer を使 用します。

| <b>2. Radia System Explorer - [1:RGS - 1]</b>         |                                     |                  |       |
|-------------------------------------------------------|-------------------------------------|------------------|-------|
| 【2】ファイル(E) 編集(E) ビュー(V) ウィンドウ(W) ヘルプ(H)               |                                     |                  | - 8   |
| 國<br>  8   晒  <br>E                                   |                                     |                  |       |
| データベース ツリー ビュー:                                       | OS ドメイン クラス:                        |                  |       |
| Database                                              | クラス                                 | タイプ              |       |
| PP LICENSE                                            | LC Behavior (BEHAVIOR)              | OS.BEHAVIOR クラス  |       |
| <b>P</b> PRIMARY<br>Ē                                 | Que Drive Layouts (DRIVEMAP)        | OS.DRIVEMAP クラス  |       |
| ⊟-ਇ≎)ADMIN                                            | Operating Systems (ZSERVICE)        | OS.ZSERVICE クラス  |       |
| (R) AUDIT<br>Ė                                        | ShoS Packages (PACKAGE)             | OS.PACKAGE クラス   |       |
| $\Box$ CLIENT                                         | SOS Resources (FILE)                | OS.FILE クラス      |       |
| <b>3</b> NOVADIGM                                     | Til Partition Table Spec (PARTTION) | OS.PARTTION クラス  |       |
| $-2$ os                                               | <b>Ch</b> Path (PATH)               | OS.PATH クラス      |       |
| L7 Behavior (BEHAVIOR)                                | STATE (STATE)                       | OS.STATE クラス     |       |
| 4品 Drive Layouts (DRIVEMAP)                           | Sysprep Files (SYSPREP)             | OS.SYSPREP クラス   |       |
| 白 - 10 Operating Systems (ZSERVICE)<br>BASE_INSTANCE_ |                                     |                  |       |
| MACHINE                                               |                                     |                  |       |
| UNMANAGED OS                                          |                                     |                  |       |
| $\blacksquare$ WinXP                                  |                                     |                  |       |
| 白 -- 第1 OS Packages (PACKAGE)                         |                                     |                  |       |
| ·SASE_INSTANCE_                                       |                                     |                  |       |
| 外 WinXP                                               |                                     |                  |       |
| 6 OS Resources (FILE)                                 |                                     |                  |       |
| Til Partition Table Spec (PARTTION)                   |                                     |                  |       |
| 46 Path (PATH)                                        |                                     |                  |       |
| STATE (STATE)                                         |                                     |                  |       |
| Sysprep Files (SYSPREP)<br>$\checkmark$               | $\rm HII$<br>≺                      |                  |       |
| PRIMARY¥OS¥                                           |                                     | UTF-8 2005/07/12 | 16:33 |

<span id="page-50-0"></span>図 *3.15 ~ Radia System Explorer* に表示された *OS* パッケージおよびサービス

これで、サービスを配布する準備が整いました。

*Radia Publisher* を使用してファイルをパブリッシュする

# コマンド ラインによるパブリッシュ

Radia Publisher では、グラフィカル インターフェイス以外のパブリッシュ モードもサポートされてい ます。GUI によるパブリッシュ時に入力する値の代わりに、設定ファイルで事前定義された値が使用さ れます。設定ファイルを使用すると、パッケージやサービスの値を事前に定義して、テキスト ファイ ルに保存しておくことができます。その後、–**cfg** パラメータでパブリッシュ セッション中に使用する 設定ファイルを指定し、コマンド ラインから Radia Publisher が実行できます。

**test.cfg** という設定ファイルを使用して Radia Publisher を実行するコマンド ラインの例を次に示し ます。

```
hide nvdkit nvdtk.exe/main.tcl pubport.tkd –cfg 
    "c:¥program files¥novadigm¥test.cfg"
```
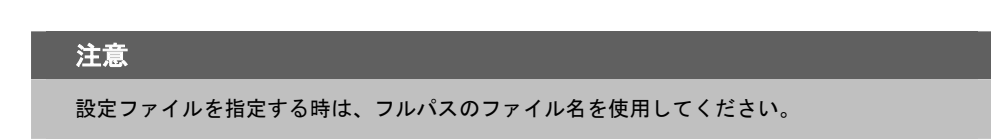

[下の「](#page-51-0)*表3.3~[設定ファイルのパラメータ](#page-51-0)*」に、設定ファイルのパラメータを定義します。

<span id="page-51-0"></span>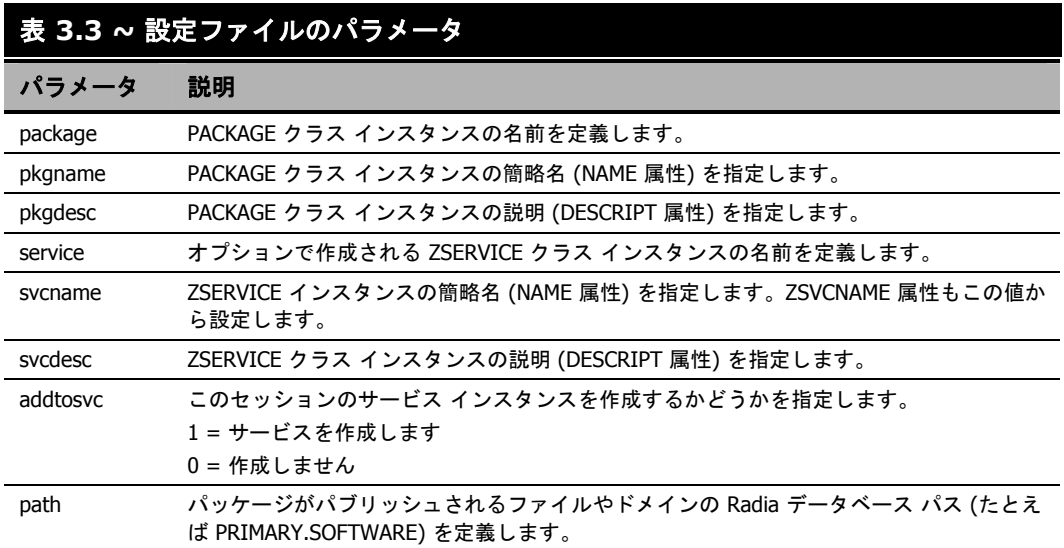

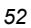

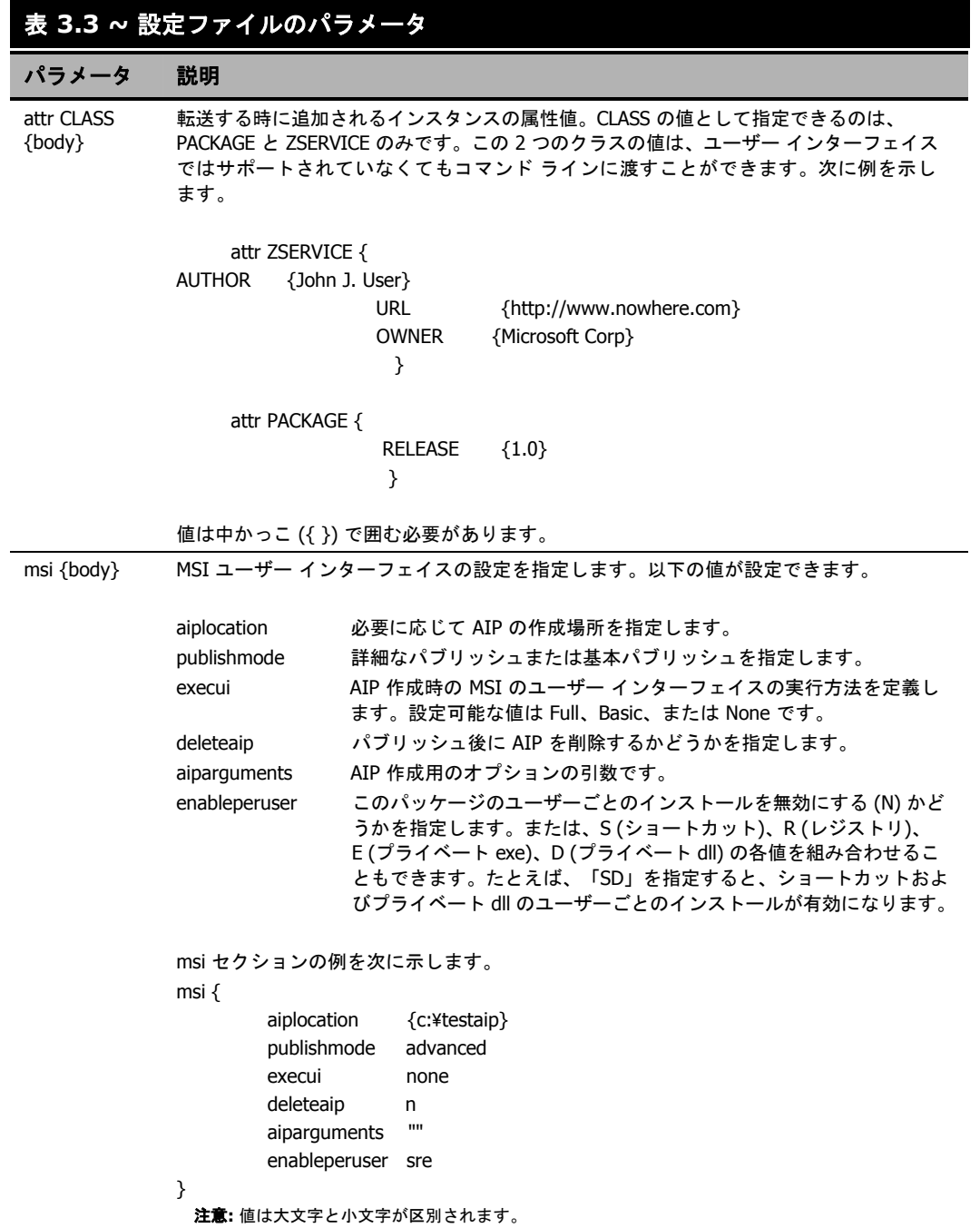

[下の「](#page-53-0)図 *3.16 ~* サンプル [設定ファイル](#page-53-0)」に、サンプル設定ファイルを示します。

```
pkgname MYTESTPKG 
package CJMTEST 
pkgdesc {This is a test package} 
path PRIMARY.SOFTWARE 
addtosvc 1 
service CJMTESTS 
svcname MYTESTSVC 
svcdesc {This is a test service}
attr PACKAGE { 
        RELEASE 1.0 
        BEHAVIOR 
} 
attr ZSERVICE { 
        AUTHOR me 
        URL {HTTP://WWW.NOWHERE.COM} 
        OWNER {Microsoft Corp.} 
       PRICE {5}
} 
msi { 
        aiplocation {g:¥aip} 
        publishmode advanced 
        deleteaip n 
        aiparguments {} 
        enableperuser n
図 3.16 ~ サンプル 設定ファイル
```
# コマンド ラインでパブリッシュするファイルを定義する

コマンド ラインで設定ファイルを定義するほかに、パブリッシュするファイルを定義することもでき ます。パブリッシュ セッションで使用するファイルを定義するには、–**file** パラメータを使用します。

hide nvdkit nvdtk.exe/main.tcl pubport.tkd –cfg "c:¥program files¥novadigm ¥test.cfg" -file "c:¥program files¥Novadigm¥testfile"

# 複数の **.msi** ファイルをパブリッシュする **(**バッチ モード**)**

Radia Publisher では、1 回のパブリッシュ セッションで、複数の .msi ファイルが Radia データ ベースにパブリッシュできます。これを実行するには、コマンド ラインから Radia Publisher を呼び 出し、–**batchmsi** パラメータを使って場所を指定します。この指定された場所とすべてのサブディ レクトリが Radia Publisher によってスキャンされ、.msi ファイル、設定ファイルまたは変換 (.mst) ファイルが検出されます。

#### 注意

Radia Publisher で複数の .msi ファイルをまとめてパブリッシュする場合、コマンド ライン を使用して単独の .msi ファイルをパブリッシュする場合とは異なり、コマンド ライン パ ラメータ –**cfg** で設定ファイルを指定することはできません。その代わり、.msi ファイルの ディレクトリ内に少なくとも 1 つの設定ファイルが格納されている必要があります。

各ディレクトリには、Radia データベースにパブリッシュされる Radia パッケージのコンポーネント (設定ファイル、利用可能な変換ファイル、1 つ以上の .msi ファイルなど) が格納されていなければなり ません。

指定した場所に配置されたファイルは、以下の簡単な規則に準拠する必要があります。

- 1 つのディレクトリに複数の .msi ファイルがある場合、エラーが記録され、パブリッシュ セッ ションのスキャンが続行します。
- 1 つのディレクトリに複数の設定ファイルがある場合、エラーが記録され、パブリッシュ セッショ ンのスキャンが続行します。

- 必要に応じて、検出されたすべての.msi ファイルに対して使用する設定ファイルが1つに限定で きます。ルート ディレクトリの場所で見つかった設定ファイルが 1 つのみの場合は、以降に検出 されるすべての .msi ファイルにその設定ファイルが適用されます。この後、この章で後述するシ ンボリック置換を使用して各パッケージの一意の名前を定義します。
- スキャンが成功するためには、ルート ディレクトリの場所に少なくとも1つの設定ファイルが必 要です。

Radia Publisher を実行し、スキャンする場所を指定するコマンド ラインのサンプルを次に示します。

hide nvdkit nvdtk.exe/main.tcl pubport.tkd –batchmsi "c:¥msifileslocation" この例では、Radia Publisher はディレクトリ "c:¥msifileslocation"とすべてのサブディレクトリを スキャンして、.msi ファイル、設定ファイルまたは変換ファイルを検出します。

パブリッシュ セッションが終了したら、log ディレクトリ内の **publisher.log** ファイルを参照して セッションを検証します。

# 複数の設定ファイルを使用する

この章で後述するように、シンボリック置換を使用して一意のパッケージ名を割り当てる場合、パブ リッシュするすべての .msi ファイルに必要な設定ファイルは 1 つのみです。ただし、各 .msi に異な る設定ファイルを適用する場合は、.msi のディレクトリ内に、適用する設定ファイルを個別に配置す る必要があります。

あるディレクトリ内で設定ファイルが検出されると、その後に同じディレクトリ内で検出された .msi ファイル、および各サブディレクトリ内の .msi ファイルに適用されます。この設定ファイルは、別の設 定ファイルが検出されるまで使用されます。

たとえば、58 [ページの「](#page-57-0)図 *3.18 ~* [ディレクトリ構造内の設定ファイル](#page-57-0)」に表示されている **Acrobat Reader 6.msi** ファイルは、/**Acrobat Reader 6.0** ディレクトリ内に設定ファイルがないため、ルー ト ディレクトリ /**Adobe MSI Apps to Publish** にある設定ファイル **global.cfg** を使用します ([下の](#page-56-0) 「図 *3.17 ~* [設定ファイルが格納されているルート](#page-56-0) ディレクトリ」を参照)。

| <b>Adobe MSI Apps to Publish</b>                                                          |          |                    |             |        |               |           |
|-------------------------------------------------------------------------------------------|----------|--------------------|-------------|--------|---------------|-----------|
| お気に入り(A) ツール(T)<br>ファイル(E)<br>編集(E)<br>表示①                                                |          | ヘルプ(H)             |             |        |               | 4         |
| 戻る ▼<br>検索<br>アフォルダ                                                                       |          | mŀ                 |             |        |               |           |
| アドレス(D)<br>C:¥Documents and Settings¥Administrator¥My Documents¥Adobe MSI Apps to Publish |          |                    |             |        |               | →移動<br>×. |
| フォルダ                                                                                      | $\times$ | 名前 ▲               |             | サイズー   | 種類            | 更新日       |
| ■ デスクトップ                                                                                  |          | Acrobat Reader 6.0 |             |        | ファイル フォルダ     | 2005/07   |
| <b>B</b> マイ トキュメント<br>Ŧ                                                                   |          | Photoshop 7.0      |             |        | ファイル フォルダ     | 2005/07   |
| マイコンピュータ<br>$\equiv$                                                                      |          | del obal.cfg       |             |        | 1 KB CFG ファイル | 2004/06   |
| ● ローカル ディスク (C:)<br>⊟                                                                     |          |                    |             |        |               |           |
| Documents and Settings<br>$\equiv$<br>A                                                   |          |                    |             |        |               |           |
| Administrator<br>$\equiv$                                                                 |          |                    |             |        |               |           |
| ■ Administrator のドキュメント<br>Ξ                                                              |          |                    |             |        |               |           |
| Administrator のピクチャ                                                                       |          |                    |             |        |               |           |
| Administrator のミュージック                                                                     |          |                    |             |        |               |           |
| e A<br>Adobe                                                                              |          |                    |             |        |               |           |
| Adobe MSI Apps to Publish<br>e ò                                                          |          |                    |             |        |               |           |
| Acrobat Reader 6.0                                                                        |          |                    |             |        |               |           |
| Photoshop 7.0                                                                             |          |                    |             |        |               |           |
| downloads<br>田倉                                                                           |          |                    |             |        |               |           |
| filelib<br>$\mathbf{H}$                                                                   |          |                    |             |        |               |           |
| HelpFiles<br>Ŧ                                                                            |          |                    |             |        |               |           |
| Cookies                                                                                   |          | $\vee$ $\vee$      | <b>TILL</b> |        |               |           |
| 3 個のオブジェクト (空きディスク領域: 28.1 GB)                                                            |          |                    |             | 49 バイト | マイ コンピュータ     |           |

<span id="page-56-0"></span>図 *3.17 ~* 設定ファイルが格納されているルート ディレクトリ

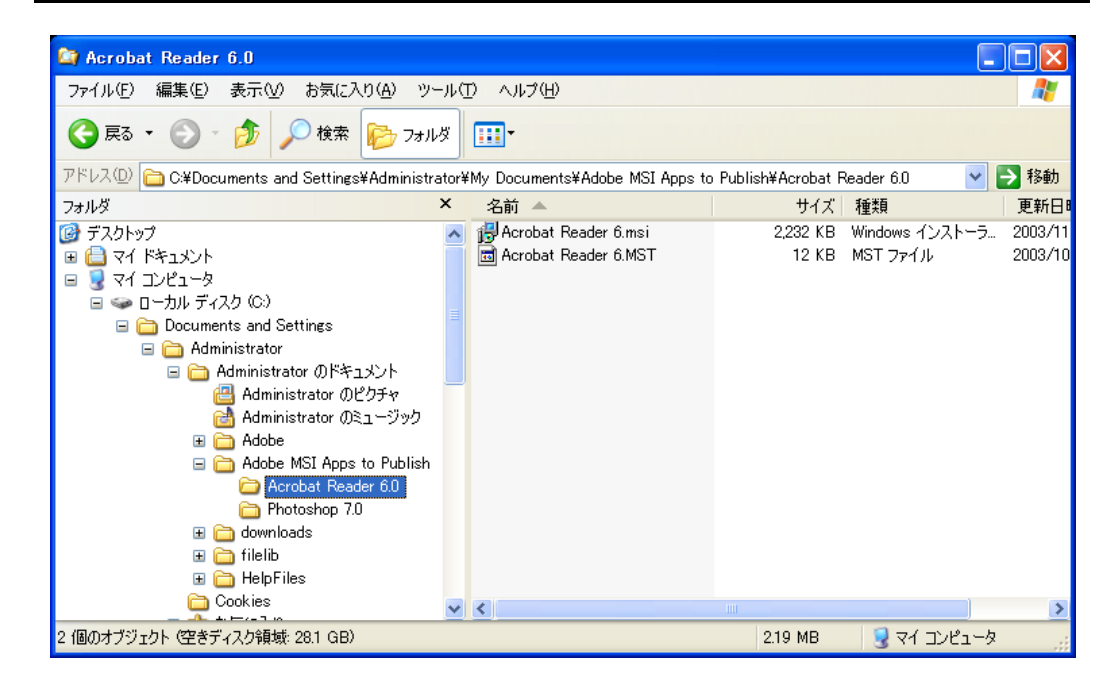

<span id="page-57-0"></span>図 *3.18 ~* ディレクトリ構造内の設定ファイル

# 変換 (.**mst**) ファイルを格納する

.msi ファイルに複数の変換ファイルを適用するには、その .msi ファイルと同じディレクトリ内に該 当する変換ファイルを格納します。変換ファイルは、ディレクトリを共有している .msi ファイルにのみ 適用されます。

[下の「](#page-58-0)図 *3.19 ~* [ディレクトリ構造内の変換ファイル](#page-58-0)」に表示されている 2 つの変換ファイルは、ど ちらもパブリッシュ時に **Photoshop 7.msi** パッケージに格納されます。

<span id="page-58-0"></span>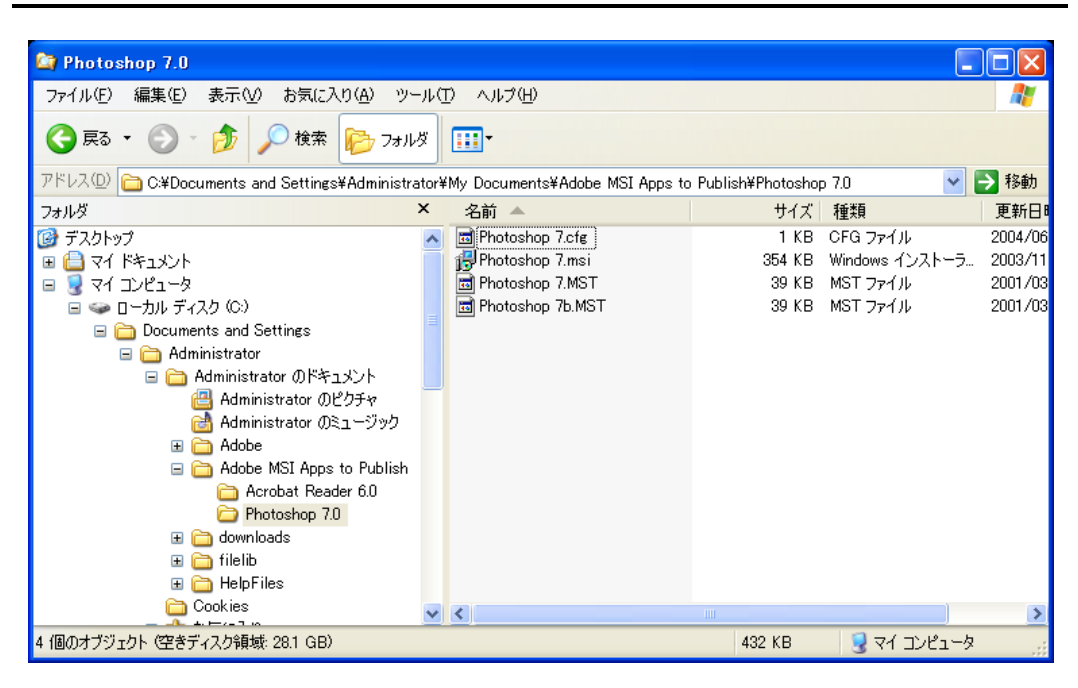

図 *3.19 ~* ディレクトリ構造内の変換ファイル

# シンボリック置換を使用して設定ファイルの値をカスタマイズする

類似する複数の .msi ファイルをパブリッシュする場合に使用する設定ファイルを 1 つのみにする場合、 シンボリック置換を使用して一意の値を割り当てることができます。たとえば、一意のパッケージ名 を作成するには、設定ファイルの **pkgname** 変数に、%MSIPROP.VARNAME% または .msi ファイ ル内にある別のシンボリック変数を設定します。Radia Publisher は、パブリッシュを実行中の各 .msi ファイルを検索し、指定されたシンボリック値に基づいて、pkgname の値を .msi ファイル内の対応 する値と置換します。

61 [ページの「](#page-60-0)図 *3.20 ~* [シンボリック置換を示すサンプル](#page-60-0) 設定ファイル」は、シンボリック置換を使 用するサンプル 設定ファイルです。

# ----------------------------------------------------------------------------------- # Radia Publisher – Sample imbedded MSI Properties Configuration File # ----------------------------------------------------------------------------------- #------------------------------------------------------------------------------------ # Package related variables #----------------------------------------------------------------------------------- pkgname {"%MSIPROP.RADIA\_PKG\_DISPLAY\_NAME%"} package  ${$ { "%MSIPROP.RADIA\_PKG\_INSTANCE\_NAME%"} pkgdesc {"%MSIPROP.RADIA\_PKG\_DESCRIPTION%"} path {"%MSIPROP.RADIA\_PKG\_PUBLISHPATH%"} # PRIMARY.SOFTWARE #------------------------------------------------------------------------------------ # Service related variables #----------------------------------------------------------------------------------- addtosvc  $\{ %MSIPROP.RADIA ADDTOSVC\}$  # 0 = no, 1 = yes service {"%MSIPROP.RADIA\_SVC\_INSTANCE\_NAME%"} svcname {"%MSIPROP.RADIA\_SVC\_DISPLAY\_NAME%"} svcdesc {"%MSIPROP.RADIA\_SVC\_DESCRIPTION%"} attr PACKAGE { RELEASE {"%MSIPROP.RADIA\_SVC\_AUTHOR%"} # 1.3.5.7 } attr ZSERVICE { URL {"%MSIPROP.RADIA SVC URL%"} OWNER {"%MSIPROP.RADIA SVC OWNER%"} OWNER {"%MSIPROP.RADIA SVC OWNER%"} PRICE {"%MSIPROP.RADIA\_SVC\_PRICE%"} ZSVCMO {"%MSIPROP.RADIA\_SVC\_ZSVCMO%"} # (i.e., M,O,MO,OM) ZCREATE {"%MSIPROP.RADIA\_SVC\_ZCREATE%"} # (i.e., radiamsi /I /qu) msi { aiplocation {"%MSIPROP.RADIA AIPLOCATION"%} # c:¥temp¥RadiaAIP¥ publishmode {"%MSIPROP.RADIA\_PUBLISHMODE"%} # advanced, basic execui {"%MSIPROP.RADIA\_EXECUI"%} # full, basic, none deleteaip {"%MSIPROP.RADIA\_DELETEAIP"%} # yes, no aiparguments {"%MSIPROP.RADIA\_AIPARGS"%}<br>enableperuser {"%MSIPROP.RADIA\_ENABLEPERUSER"%} # s,r,e, and d (i.e., sre) enableperuser {"%MSIPROP.RADIA\_ENABLEPERUSER"%} addfiles {"%MSIPROP.RADIA\_ADDFILES"%} # comma separated list features {"%MSIPROP.RADIA\_FEATURES"%} # comma separated list transform {"%MSIPROP.RADIA\_TRANSFORM"%} # comma separated list mgttype {"%MSIPROP.RADIA\_MGTTYPE"%} # manual, automatic }

<span id="page-60-0"></span>図 *3.20 ~* シンボリック置換を示すサンプル 設定ファイル

上の例では、作成されるパッケージおよびサービスのそれぞれの値は、関連する .msi ファイルのプ ロパティ テーブルから生成されます。

*Radia Publisher* を使用してファイルをパブリッシュする

MSI 置換値送信元には、主に次の 2 つがあります。

- %MSISUMM\_summary\_variable\_name%-MSI ファイルに関連付けられた要約情報から抽 出されます。
- %MSIPROP\_property\_name%-MSI ファイルに関連付けられたプロパティ テーブルから抽 出されます。

# 組み込み **MSI** プロパティおよび **Radia Extensions for Windows Installer**  のユーザー定義のプロパティ

Radia Extensions for Windows Installer のパッケージ ウィザード、詳細オプション、およびユーザ ー定義のプロパティを使用すると、Radia Advanced Publisher を使用して作成した各 .msi パッケー ジに、プロパティのセットおよびそのデフォルト値が自動的に追加できます。これらのプロパティは、 Wise や InstallShield などのベンダーによって作成されたパッケージに手動で追加できます。

デフォルトの条件テストのセットを各パッケージに含めて、パッケージ化プロセス中にこれらの値が 管理者によって更新されたことを確認することもできます。これにより、パッケージの条件テストの 失敗が回避されます。

詳細については、『Radia Extensions for Windows Installer Guide』を参照してください。

# まとめ

- Radia Publisher を使用すると、Radia データベースにオペレーティング システム イメージまた は Windows インストーラ ファイルがパブリッシュできます。
- Radia System Explorer を使用して、Radia ドメイン内の Radia パッケージおよび Radia サービ スが表示できます。
- オペレーティング システムのサービスおよびパッケージは、Radia データベースの OS ドメイン に格納されます。
- Radia Publisher は、複数の.msi ファイルをまとめてパブリッシュすることができます。
- 複数の .msi ファイルをパブリッシュする場合に設定ファイルのシンボリック置換を使用すると、 複数の設定ファイルを使わずに済みます。
- .msi ファイルをバッチ化してパブリッシュするときに含める変換ファイルは、変換ファイルを適 用する .msi ファイルと同じディレクトリ内に格納する必要があります。

*Radia Publisher* を使用してファイルをパブリッシュする

# リスト

# 図

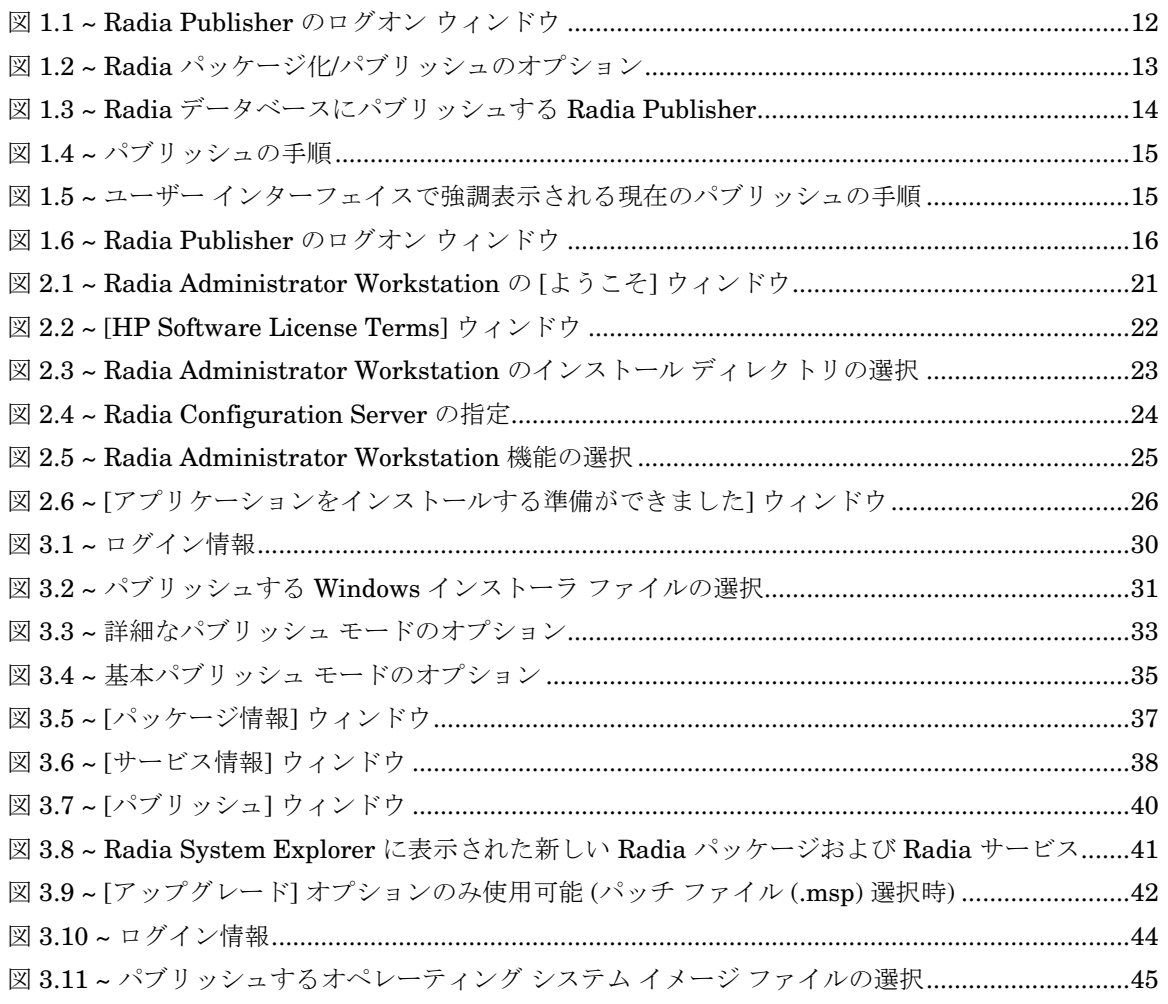

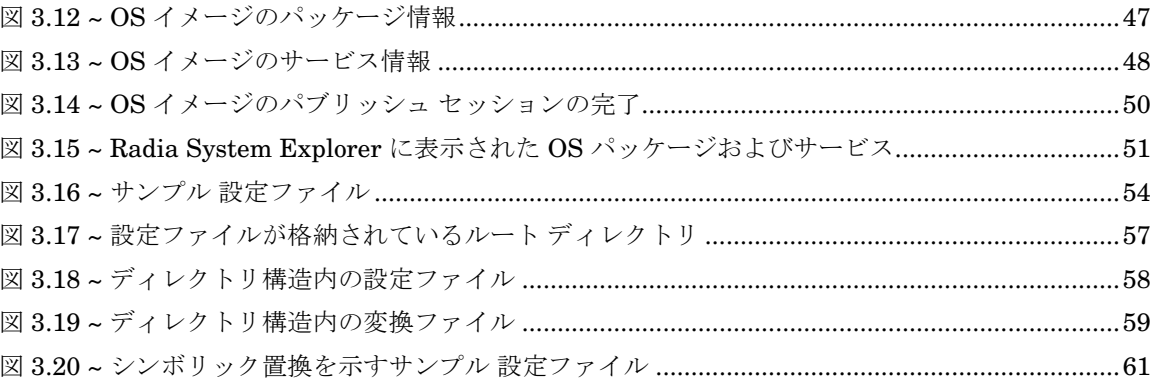

# 表

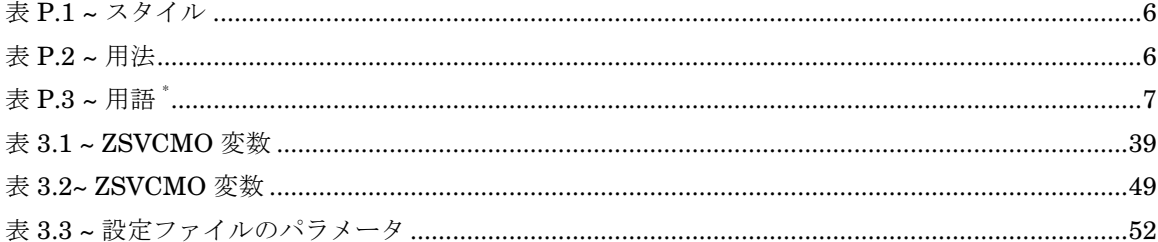

# 手順

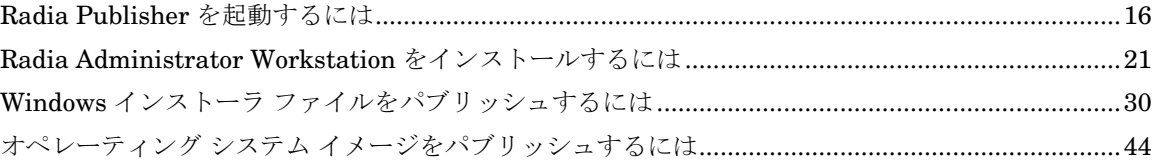

# 索引

### A

addtosvc パラメータ, 52 aiparguments 設定, 53 aiplocation 設定, 53 attr CLASS {body} パラメータ, 53

#### B

–batchmsi パラメータ, 55

## C

–cfg パラメータ, 52, 55

#### D

deleteaip 設定, 53

#### E

enableperuser 設定, 53 execui 設定, 53

### F

–file パラメータ, 55

#### I

IMG ファイル, 43

#### L

log ディレクトリ, 56

#### M

msi {body} パラメータ, 53 MSI 置換値送信元, 62 mst ファイル, 55

#### O

OS ドメイン, 43

#### P

package パラメータ, 52 path パラメータ,  $52$ pkgdesc パラメータ, 52 pkgname パラメータ, 52 pkgname 変数, 60 Power Quest イメージ ファイル, 43 PQI ファイル, 43 Publisher、インストール, 21 publisher.log ファイル, 56 publishmode 設定, 53

#### R

Radia Configuration Server を指定するウィンドウ, 24 Radia Extensions for Windows Installer, 62 Radia Publisher インストール, 19 インストール ディレクトリ, 23 起動, 16 サポートされるファイル, 12 パブリッシュの手順, 15 ようこそ ウィンドウ, 21

#### 索引

ログオン ウィンドウ, 12, 16 Radia Publisher インストール設定, 25 Radia データベース, 30

#### S

service パラメータ, 52 svcdesc パラメータ, 52 svcname パラメータ, 52 Sysprep.inf, 46 Sysprep.inf ファイル, 43 SYSPREP クラス, 43

#### W

Windows インストーラ ファイル, 30

#### Z

ZSVCMO 変数, 39, 49

## あ

[アップグレード] パブリッシュ オプション, 34, 36

#### い

[インストール シミュレータ] パブリッシュ オプション, 34

#### お

[オプション] 割り当てタイプ, 49 [オプション] 割り当てタイプ, 39 オペレーティング システム イメージ、パブリッシュ, 43

### か

カスタマー サポート, 4 [管理インストール ポイント] パブリッシュ オプション, 34 [かんりオプション] パブリッシュ オプション, 36 [管理のタイプ], 39, 49 管理のタイプ, 49

### き

[機能] パブリッシュ オプション, 34 基本パブリッシュ モード, 35

#### こ

コマンド ライン パブリッシュ, 52 パブリッシュするファイルの定義, 55 設定ファイル サンプル, 54

### さ

[サービス情報] ウィンドウ, 38, 48

### し

システム要件, 20 システム要件、Publisher, 20 [自動] 管理タイプ, 49 [自動] 管理のタイプ, 39 詳細なパブリッシュ モードのオプション, 33 シンボリック置換, 60

#### せ

設定ファイル 使用, 52 パラメータ, 52 複数, 57

### つ

[追加のファイル] パブリッシュ オプション, 36

### て

テクニカル サポート, 4 [手動] 管理のタイプ, 39 [手動 l] 管理タイプ, 49

#### は

[パッケージ情報] ウィンドウ, 37, 47 パッケージ名, 60 バッチ モード, 55 パブリッシュ コマンド ライン, 52 手順, 15

[プロパティ] パブリッシュ オプション, 34

[必須] 割り当てタイプ, 39, 49

ひ

ふ

#### へ

[変換] パブリッシュ オプション, 34, 36 変換ファイル, 55

# まわり まいしょう

[マシン/ユーザー] パブリッシュ オプション, 34

# わ

[割り当てのタイプ], 39, 49 割り当てのタイプ, 49